Transaction CHATBOT Integration with OFSLL Overview and Developer Guide Oracle Financial Services Lending and Leasing Release 14.10.0.0.0 Part No. F35490-01 December 2020

> ORACLE<sup>®</sup> **Financial Services**

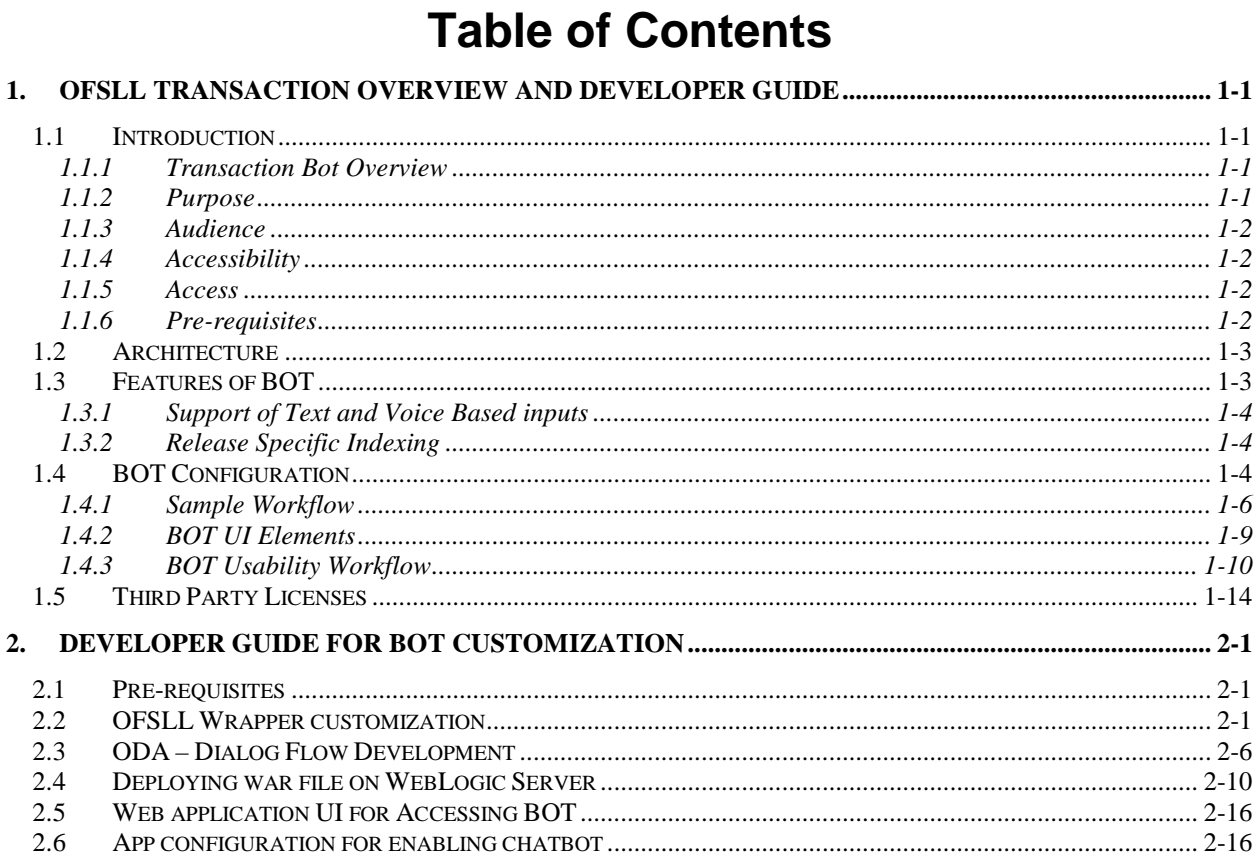

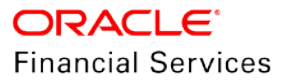

# <span id="page-2-0"></span>**1. OFSLL Transaction Overview and Developer Guide**

### <span id="page-2-1"></span>**1.1 Introduction**

OFSLL has an extended out of the box support for CHATBOT integration. This provides a new framework for direct user interaction with the system. However, since OFSLL is a back-office system there are additional external components required to be integrated to host and utilize the CHATBOT functionality.

Currently, OFSLL integration with CHATBOT is supported with some of the functionalities such that end users can search for documentation and / or query and fetch the account related information and/or perform other actions on an account with options presented in CHATBOT menu.

This document outlines the integrated framework and procedures required to implement certain features, but it is not a general-purpose configuration manual.

For latest version of this document, refer to

[https://docs.oracle.com/cd/F35490\\_01/pdf/refdocs/ofsll\\_transactionbot\\_overview\\_and\\_developer](https://docs.oracle.com/cd/F35490_01/pdf/refdocs/ofsll_transactionbot_overview_and_developer_guide.pdf) [\\_guide.pdf](https://docs.oracle.com/cd/F35490_01/pdf/refdocs/ofsll_transactionbot_overview_and_developer_guide.pdf)

Following topics are discussed in this section:

- **[Transaction Bot Overview](#page-2-2)**
- [Architecture](#page-4-0)
- [Features of BOT](#page-4-1)
- [Bot Configuration](#page-5-2)
- [Third Party Licenses](#page-15-0)
- [Developer Guide for BOT Customization](#page-16-0)

#### <span id="page-2-2"></span>**1.1.1 Transaction Bot Overview**

OFSLL integrated Transaction bot (Transaction posting chatbot) is a functionality for product endusers to query account related details, outstanding dues and post simple account related updates as a transaction. In addition, there is also dynamic content search capability provided within the Transaction bot. For information on Documentation search using chatbot, refer to 'OFSLL Docubot Overview and Developer Guide'.

The Transaction ChatBot is hereafter is referred to as 'BOT' in the document.

#### <span id="page-2-3"></span>**1.1.2 Purpose**

The purpose of this document is to demonstrate the capability of OFSLL BOT in handling transactional updates to accounts maintained in the system by integrating with Oracle Digital Assistant (ODA). This document is intended to detail the usability features and also to serve as a developer guide to understand the configuration procedures. However, the features and options presented are provided only as a sample and needs further customization based on requirements.

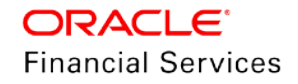

#### <span id="page-3-0"></span>**1.1.3 Audience**

In general, this document is intended to all those parties and decision makers who are interested to know about OFSLL BOT integrated framework. The configuration sections are intended for system administrators, consulting and implementation teams who deploy customized solutions for customer.

#### <span id="page-3-1"></span>**1.1.4 Accessibility**

The OFSLL BOT integrated framework is supported from OFSLL 14.10.0.0.0 release.

OFSLL being a back office system, only the data in the system is can be exposed using REST services and the interface for BOT facility is recommended to be configured on any  $3<sup>rd</sup>$  party web application or customer self-service portal or lenders/financial services website for the benefit of end-users.

However, the account related services provided in this framework is just a sample and needs to be customized based on requirement. BOT is agnostic of which self-service site / portal is used to provide access and interface to the users for help documentation.

#### <span id="page-3-2"></span>**1.1.5 Access**

Currently the framework supports basic authentication (not OAUTH). User Management and authentication needs to be handled as part of the implementation.

#### <span id="page-3-3"></span>**1.1.6 Pre-requisites**

Following are the pre-requisites:

- The BOT is designed to work in ODA framework. The configuration is to be done as detailed in [Developer Guide for BOT](#page-16-0) Customization section.
- Also the ODA Server Environment has to be licensed separately. For more information, refer to<https://www.oracle.com/in/chatbots/digital-assistant-platform/>
- Need to have release specific pre-indexed file for elastic search to work.
- Adequate space to store the indexed file directories in the respective folders.
- WebLogic server for deployment of war file.
- The parameters in 'Channel. Properties' file are to be configured before creating and deploying the .war file. For details, refer to ['BOT Configuration'](#page-5-2) section.

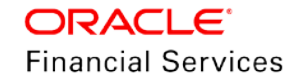

# <span id="page-4-0"></span>**1.2 Architecture**

The BOT connects to OFSLL and provides an interface to give results for the below mentioned table items. With the current structure BOT seamlessly integrates with Services and documentation of the current release of the product.

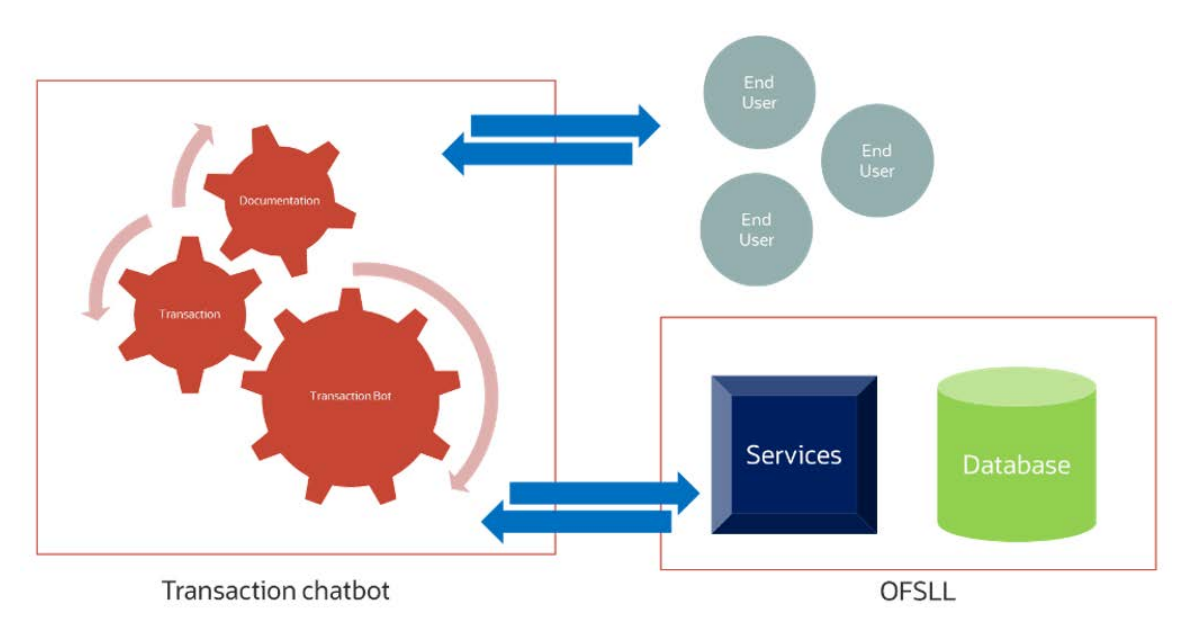

The documentation elastic search for OFSLL BOT requires pre-indexing of content. Hence, indexing is done for 14.10.0.0.0 release. The indexing process is done automatically using the third-party plugins such as Apache Lucene and Jsoup to identify unique keywords in HTML files. This generates indexed files which serves as common directory for searched keyword and the file instance where it exists.

For more information on third-party plugins used, refer to ['Third Party Licenses'](#page-15-0) section.

# <span id="page-4-1"></span>**1.3 Features of BOT**

Following are the unique features of OFSLL BOT:

- Account details view using Account # query
	- $\triangleright$  View Account Summary
	- $\triangleright$  Check the Next Payment Date
	- $\triangleright$  View and Update default Communication Preference
- Readily available navigation links to the following:
	- $\triangleright$  Link to all Release documentation
	- > Dynamic Document Search option
	- $\triangleright$  Link to currently mapped Product Release notes
	- $\triangleright$  Listing of Product Module / Classified Guides
	- $\triangleright$  Link to list of indexed Keywords
	- $\triangleright$  Link to Getting Started Video gallery
- Intuitive Menu options:

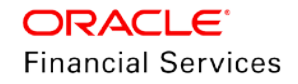

- $\triangleright$  Option to clear chat data
- $\triangleright$  Speech Conversion Voice based Input
- $\triangleright$  Network Status indication

#### <span id="page-5-0"></span>**1.3.1 Support of Text and Voice Based inputs**

The BOT can support both Text and Voice based inputs to find information. This attempts to comply with multiple accessibility options.

The BOT is enabled with voice based inputs where in voice commands are accepted as input equivalent to typing or clicks. This option works on clicking the Mic button.

During text based input, the response is provided in the BOT interface. In a voice based input, the response is provided in both voice based response and BOT response simultaneously.

However, note that voice based input does not support to open a URL (link) reference.

#### <span id="page-5-1"></span>**1.3.2 Release Specific Indexing**

Indexing is done for the following releases of OFSLL and indexed files are provided in respective folder. The mapping of Release number v/s Folder name and Part Number is indicated below:

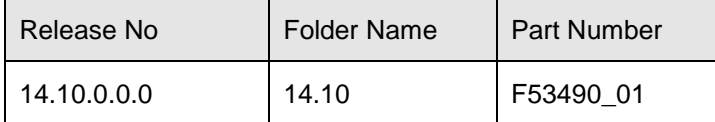

# <span id="page-5-2"></span>**1.4 BOT Configuration**

For the BOT to function, the following parameters are to be defined in the Properties file as indicated below. This file can be accessed from the location <OFSLL Installed Directory path>/ web\_interface/ofsllbot/src.

This section contains the following:

- [Sample Workflow](#page-7-0)
- [BOT UI Elements](#page-10-0)
- [BOT Usability Workflow](#page-11-0)

The below tables lists all the parameters of the properties file. However, only those fields marked as 'Y' in Update required (Y/N) column are to be updated.

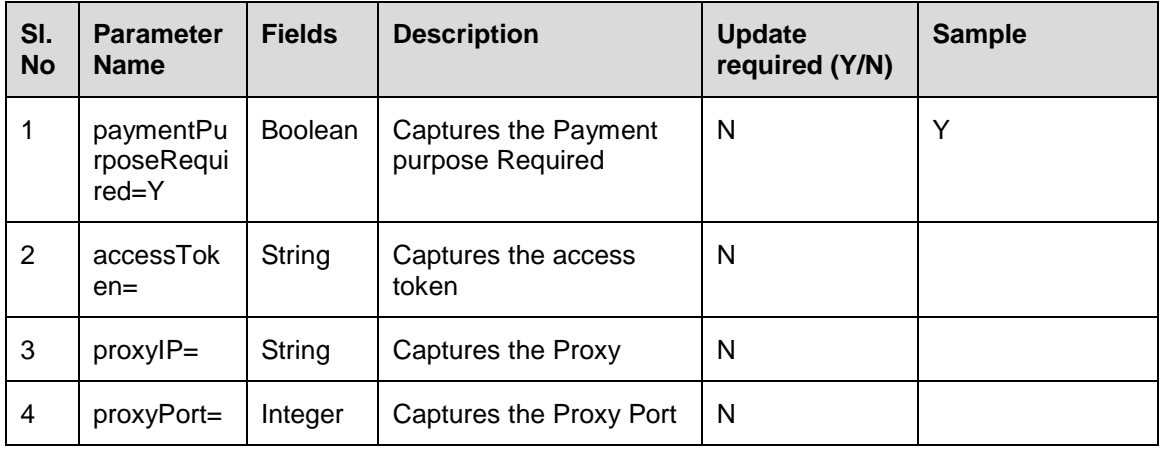

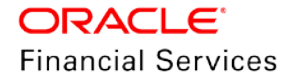

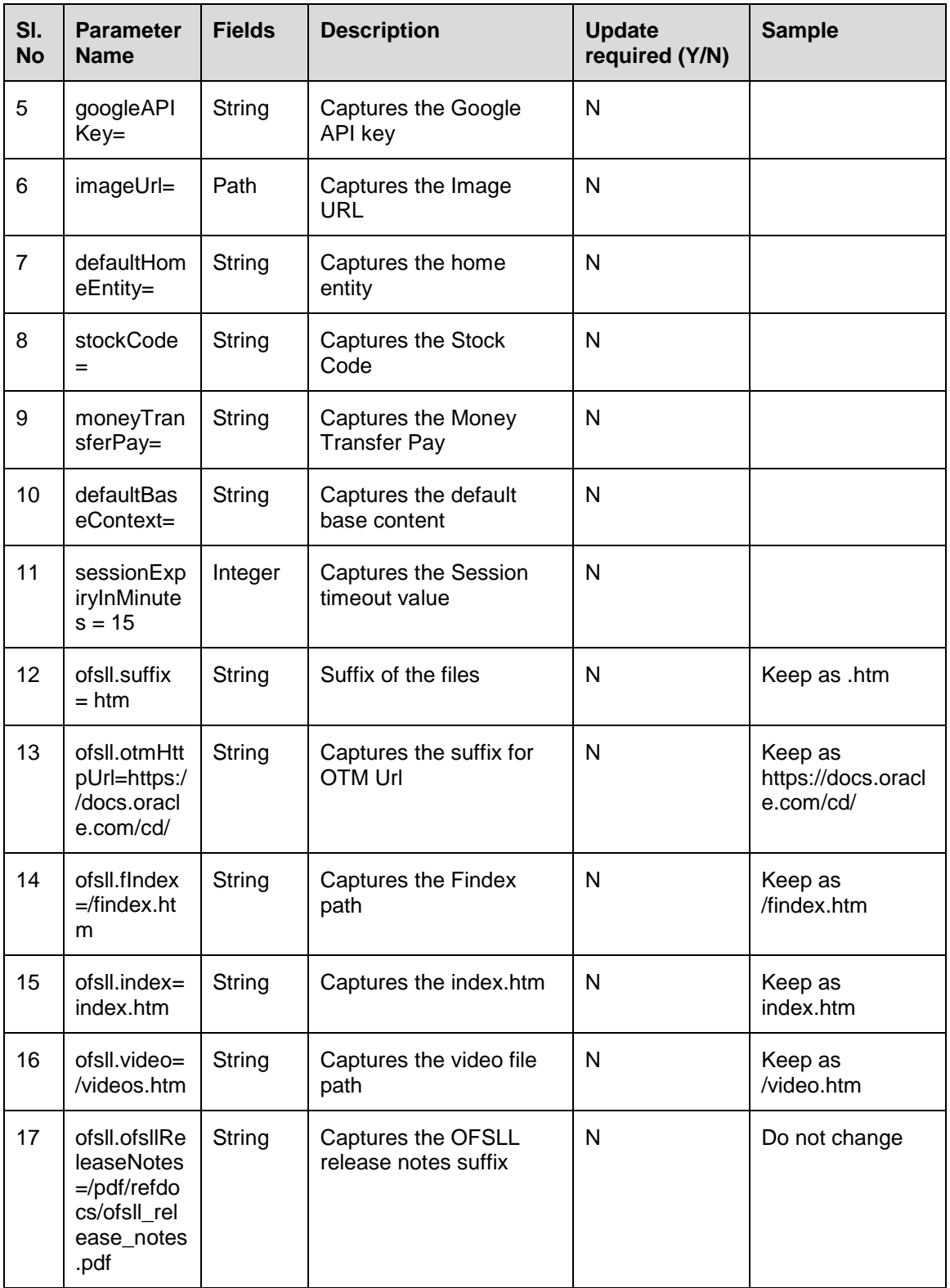

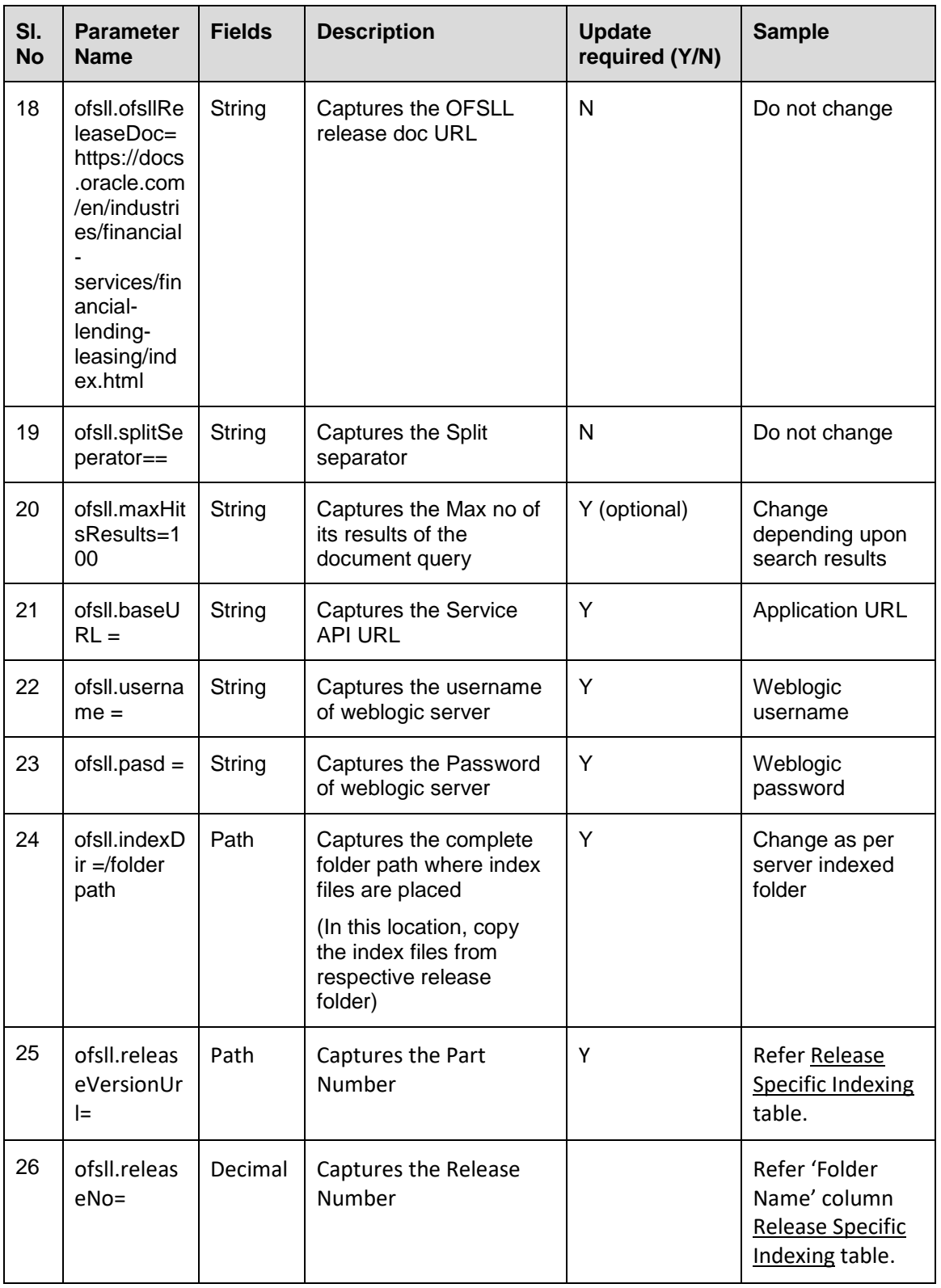

### <span id="page-7-0"></span>**1.4.1 Sample Workflow**

While interacting with BOT, you need to input the basic details (like customer ID) to start and further drill down to explore multiple account options available.

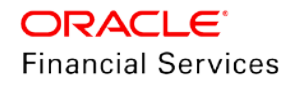

Following image is an illustration of the workflow and also, one of the scenario is detailed as an example to indicate the BOT workflow in ['BOT Usability Workflow'](#page-11-0) section.

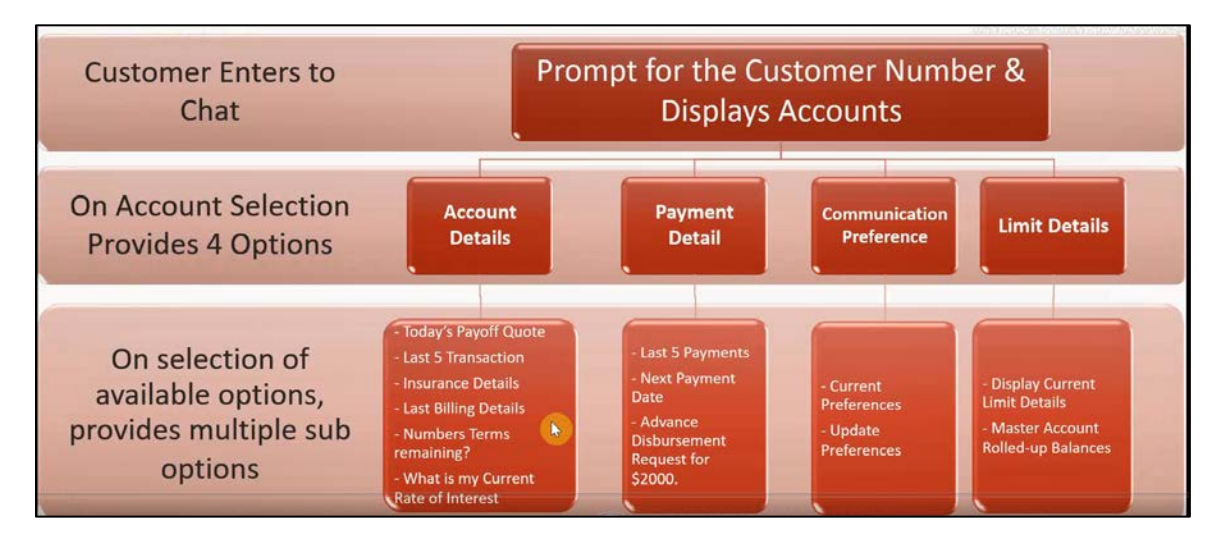

To Start with, enter your name and confirm if you want to continue using the bot.Based on your intent the bot starts building the answers.

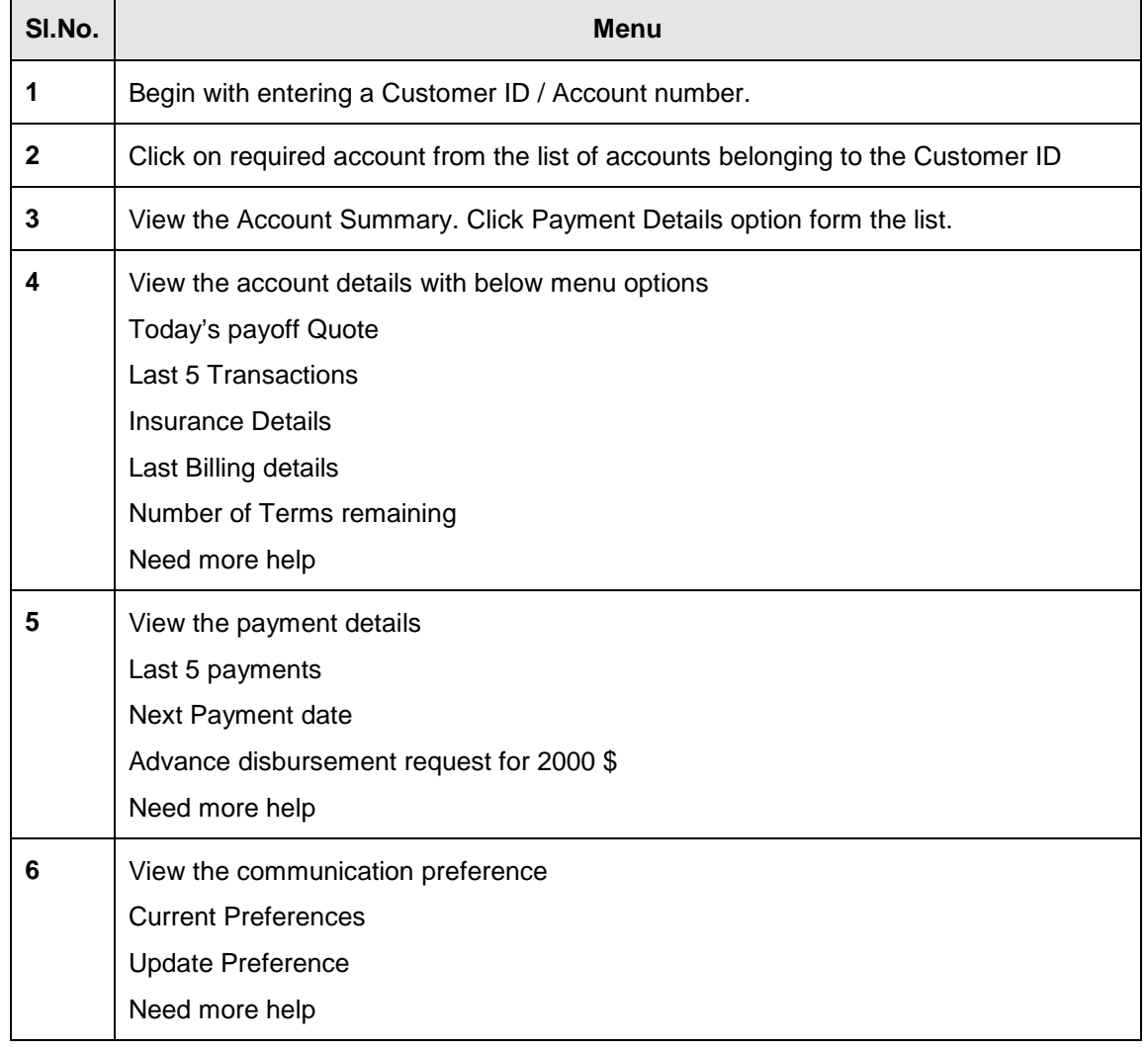

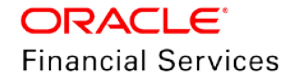

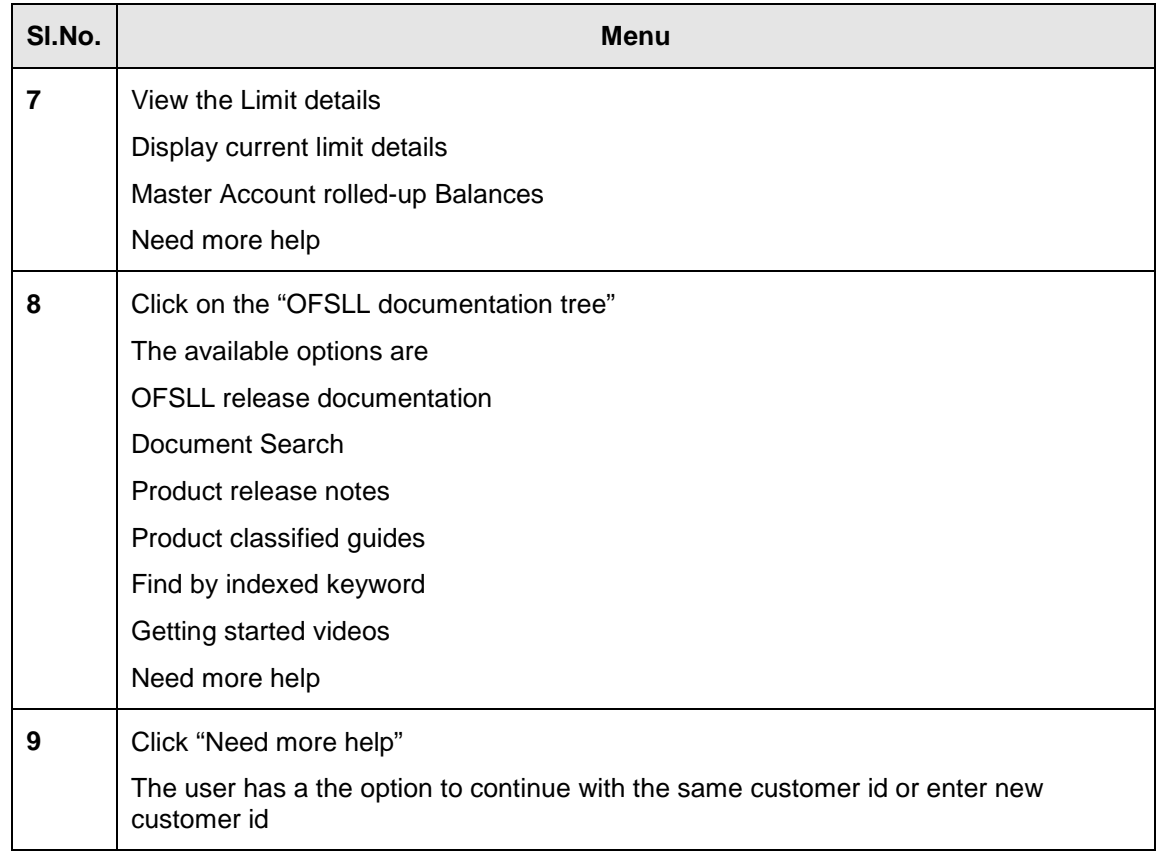

Also, one of the scenario is detailed as an example to indicate the Chatbot workflow in OFSLL. Refer to '<u>BOT Usability Workflow</u>' section.

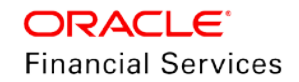

#### <span id="page-10-0"></span>**1.4.2 BOT UI Elements**

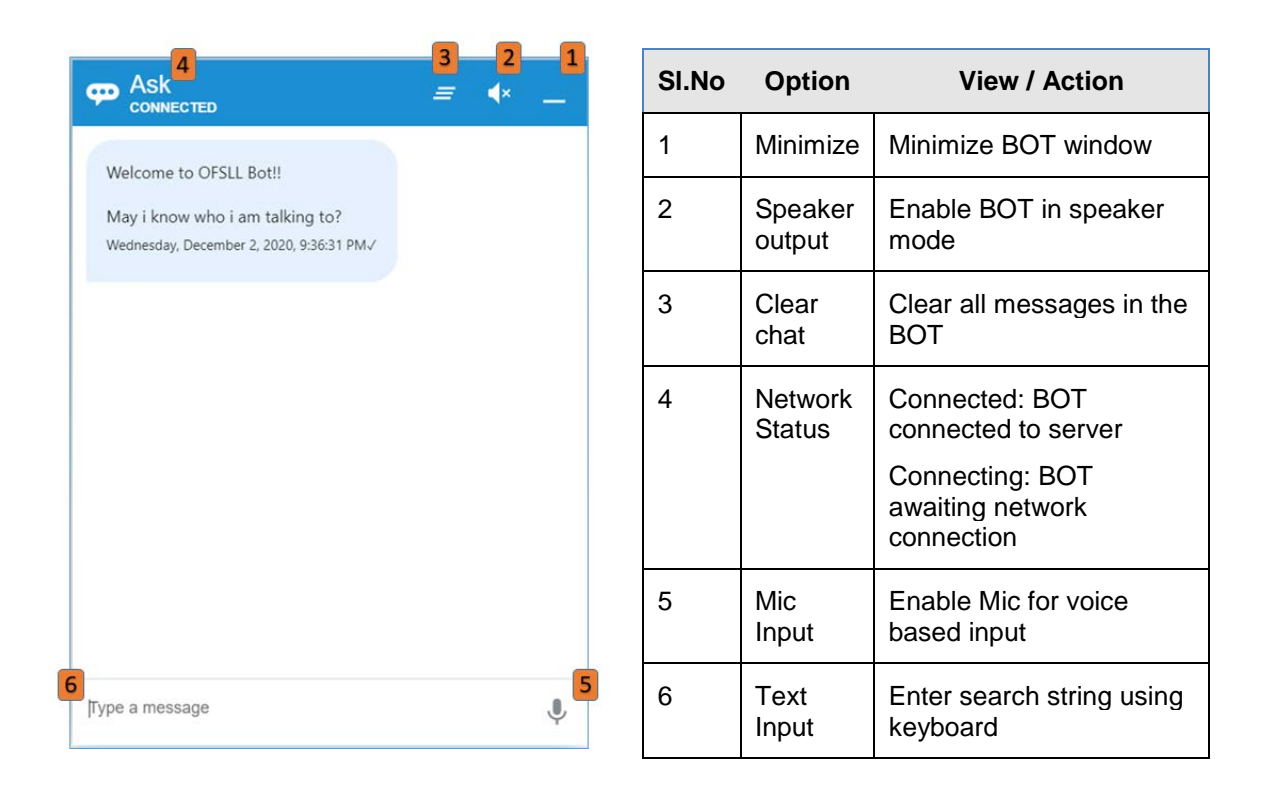

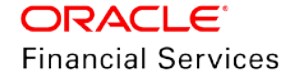

### <span id="page-11-0"></span>**1.4.3 BOT Usability Workflow**

Following is a sample workflow indicating the following steps performed in chatbot:

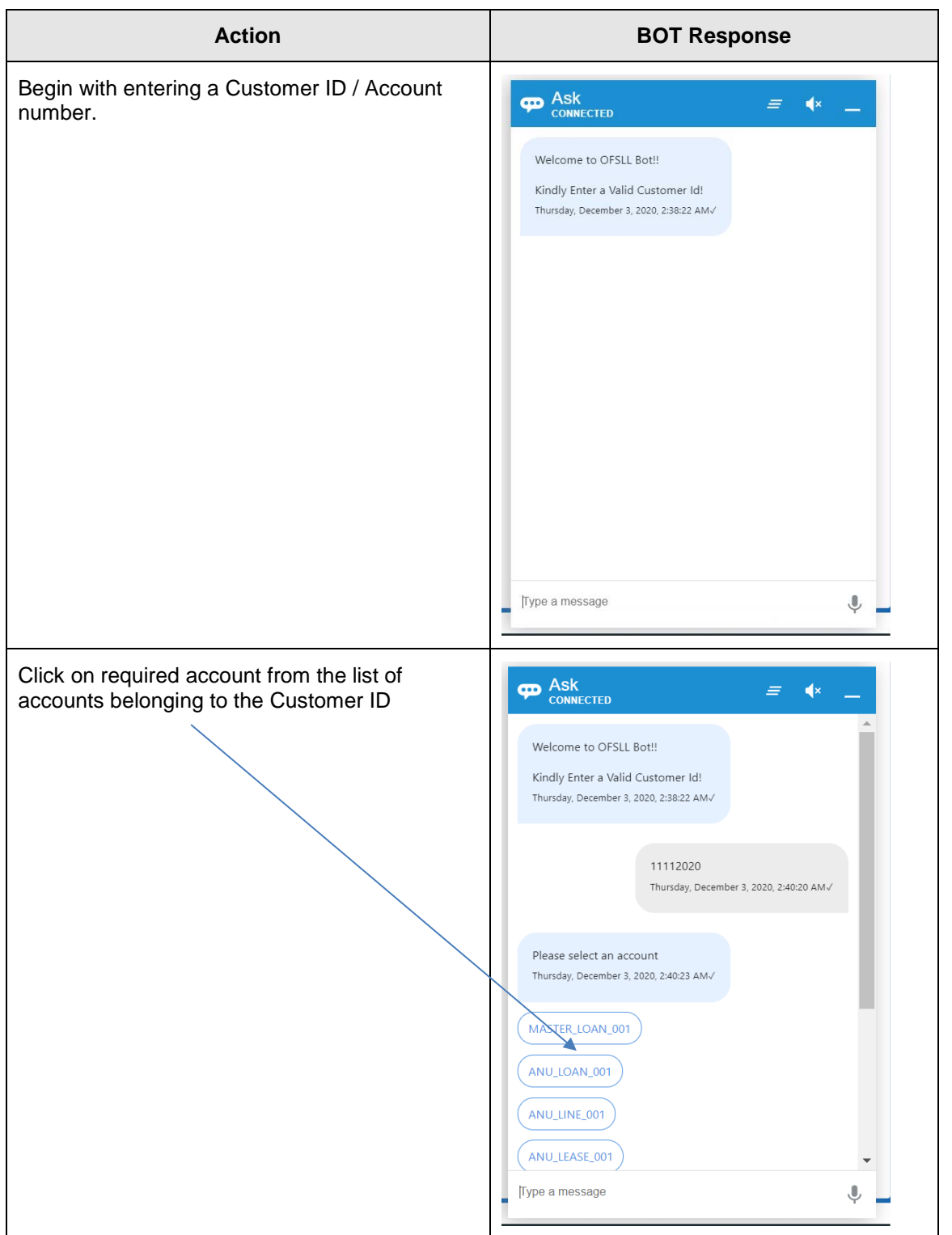

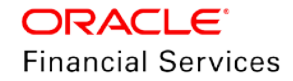

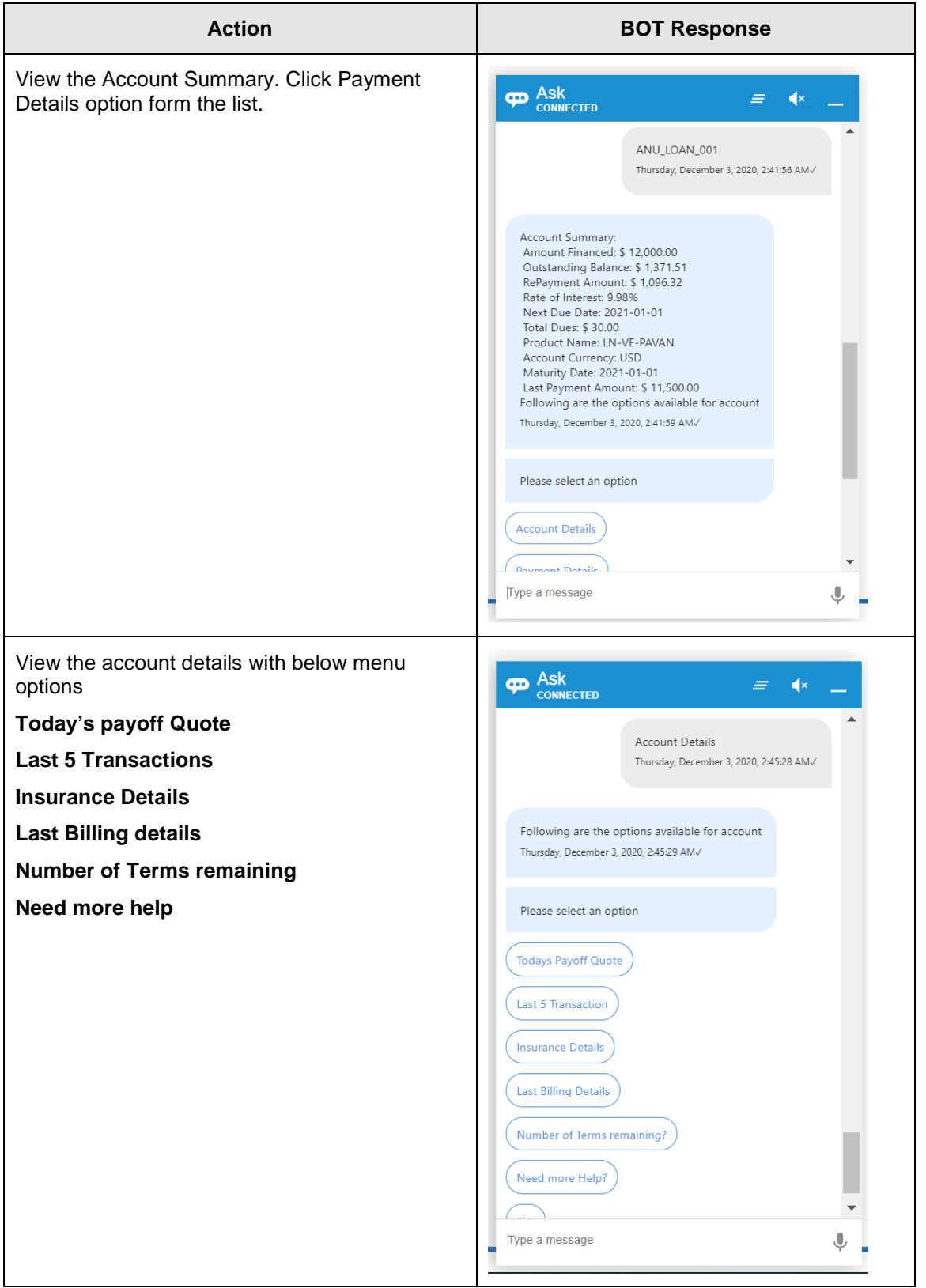

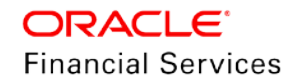

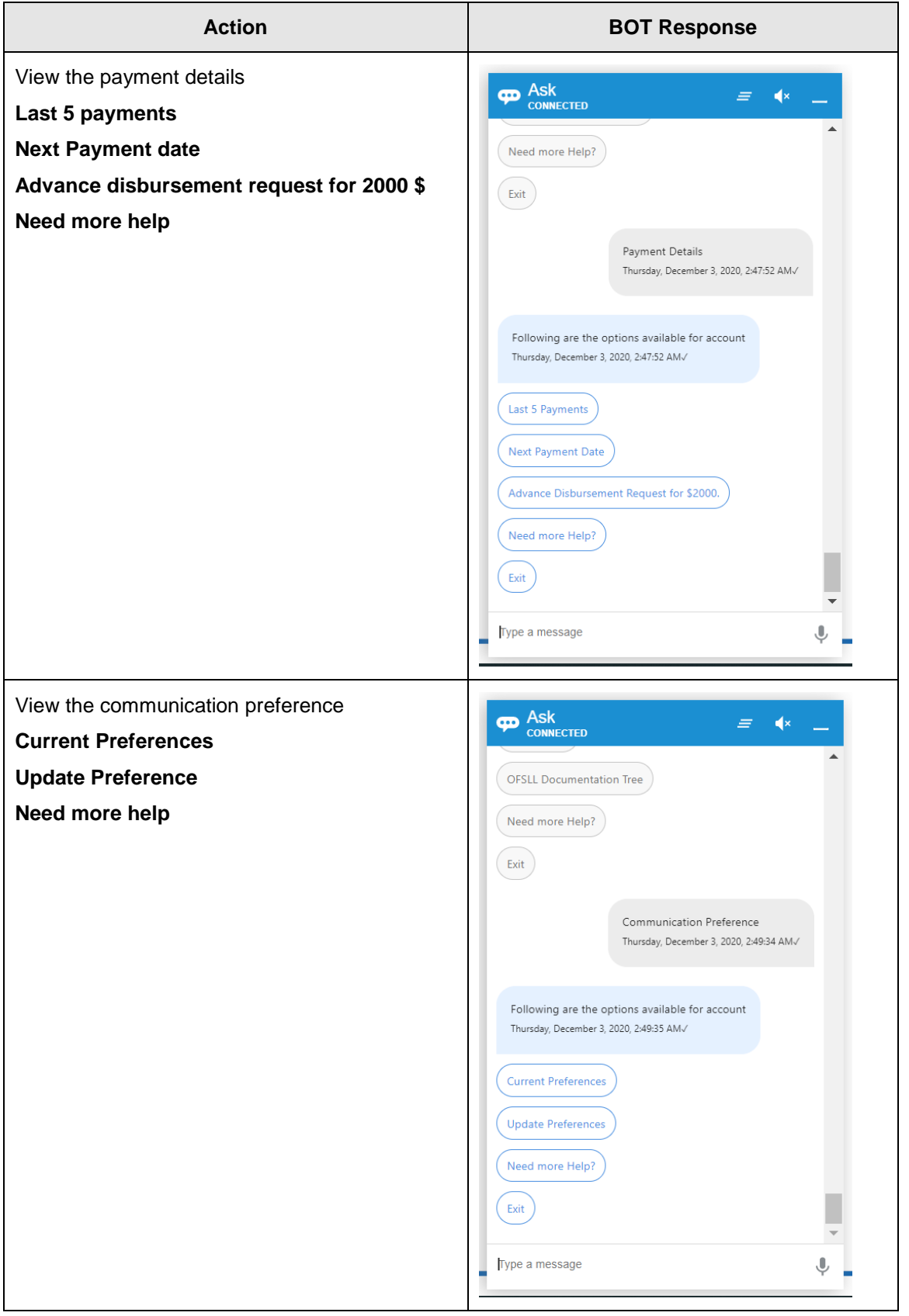

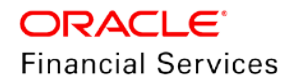

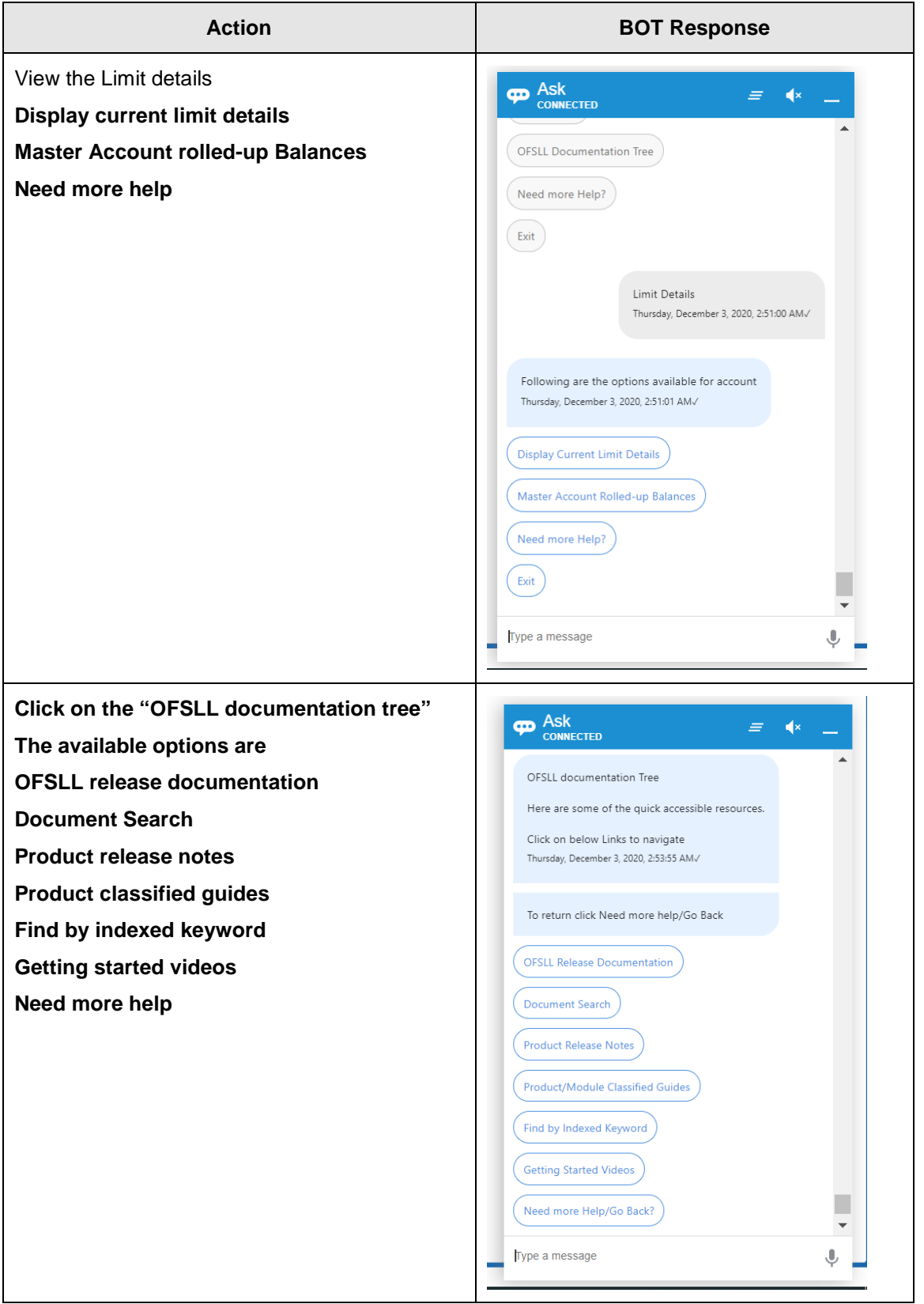

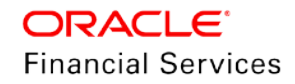

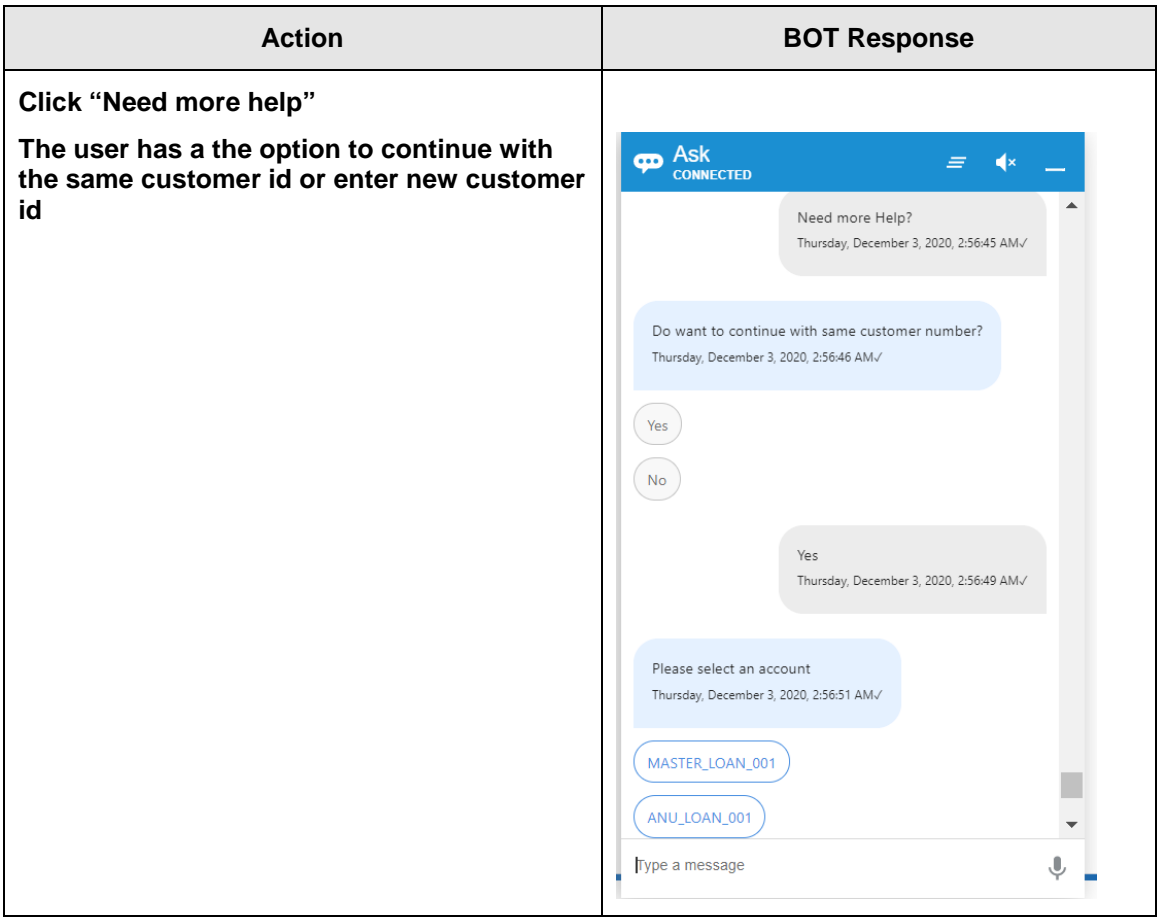

# <span id="page-15-0"></span>**1.5 Third Party Licenses**

OFSLL BOT uses the following third party licenses:

• Apache Lucene, Version: 8.5.1

The Apache Software Foundation, Technology: Lucene, Version: 8.5.1 Files used (below are part of Apache Lucene 8.5.1) Lucene Core (8.5.1) Lucene query parser (8.5.1)

• JSOUP 1.13.1

Jsoup is a Java library for working with real-world HTML.

It provides a very convenient API for fetching URLs and extracting and manipulating data, using the best of HTML5 DOM methods and CSS selectors.

jsoup implements the WHATWG HTML5 specification, and parses HTML to the same DOM as modern browsers do.

- scrape and parse HTML from a URL, file, or string
- find and extract data, using DOM traversal or CSS selectors

manipulate the HTML elements, attributes, and text

The purpose of using Jsoup in chatbot is to read the html elements <tags> <href> and use it as a added part of indexing

Link : https://jsoup.org

For detailed information, refer to product licensing guide.

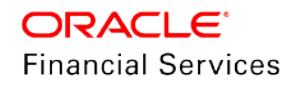

# **2. Developer Guide for BOT Customization**

<span id="page-16-0"></span>This section of the document intends to help you to set up and configure Oracle Digital Assistant (ODA) 'ASK' with the sample OFSLL wrapper. However, the instructions are provided in brief and for any additional information, contact Oracle Financial Services Lending and Leasing Product Engineering team.

Note: Currently this framework supports basic authentication provided by OFSLL REST service. OAUTH authentication is not supported. Additionally, OBDX (Oracle Banking Digital Experience) can be integrated for user authentication purpose. For more information, refer to documentation at [https://docs.oracle.com/cd/E97825\\_01/webhelp/Content/obdx/core/authentn/authntctn.htm](https://docs.oracle.com/cd/E97825_01/webhelp/Content/obdx/core/authentn/authntctn.htm)

Following topics are discussed in this section:

- [OFSLL Wrapper customization](#page-16-2)
- ODA [Dialog Flow Development](#page-21-0)
- [Deploying war file on WebLogic Server](#page-25-0)
- [Web application UI for Accessing BOT](#page-31-0)
- [Configure CSF Mapping in Weblogic](#page-36-0)

### <span id="page-16-1"></span>**2.1 Pre-requisites**

Following are the mandatory pre-requisites:

- OFSLL being a back-office system with limited capability, the following external components are to be integrated in a single framework:
	- $\triangleright$  ODA or Oracle Digital Assistant is a platform that allows to create and deploy digital assistants, which are AI-driven interfaces that help users accomplish a variety of tasks in natural language conversations.
	- OBDX or Oracle Banking Digital Experience as a Application Launching portal and for multi-factor authentication. --or--
	- $\triangleright$  Any 3rd party web application or customer self-service portal or lenders/financial services website to launch OFSLL BOT. In this case user authentication related integration needs to be handled as part of the implementation activity.
- Users need to have a capability to develop customized workflows using ODA development framework. A brief introduction is explained in 'ODA – [Dialog Flow](#page-21-0)  [Development'](#page-21-0) section.
- User need to have a good understanding of OFSLL REST services and should be able to customize it accordingly.
- User needs to be well versed with OFSLL wrapper customization as explained in 'OFSLL [Wrapper customization'](#page-16-2) section.

## <span id="page-16-2"></span>**2.2 OFSLL Wrapper customization**

Before starting OFSLL Wrapper customization, ensure that following files are present in jdeveloper/WebLogic installation with different versions which are required for compilation:

- eclipselink.jar
- jackson-annotations-2.9.5.jar
- jackson-core-2.9.5.jar

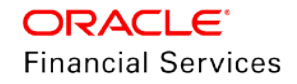

- jackson-databind-2.9.5.jar
- javax.ws.rs-api-2.0.1.jar
- jersey-client-2.28.jar
- jersey-common-2.29.jar
- servlet-api-2.5.jar
- jsoup-1.13.1.jar
- lucene-core-8.5.1.jar
- lucene-highlighter-8.5.1.jar
- lucene-memory-8.5.1.jar
- lucene-queries-8.5.1.jar
- lucene-queryparser-8.5.1.jar

Follow the below steps for OFSLL wrapper customization:

1. Import project into eclipse and modify channel.Properties to update below properties

```
ofsll.baseURL = <OFSLL REST service base URL 
<http://<host>:<port>/OfsllRestWS/service/api/resources>> 
ofsll.username = \langleOFSLL username\rangleofsll.password = \langleOFSLL pass>
ofsll.suffix = htm
ofsll.otmHttpUrl=https://docs.oracle.com/cd/
ofsll.fIndex=/findex.htm
ofsll.index=index.htm
ofsll.video=/videos.htm
ofsll.ofsllReleaseNotes=/pdf/refdocs/ofsll_release_notes.pdf
ofsll.ofsllReleaseDoc=https://docs.oracle.com/en/industries/financial-
services/financial-lending-leasing/index.html
ofsll.splitSeperator==
ofsll.maxHitsResults=<max number of results returned>
ofsll.indexDir = \langleRelease index directory path of server \rangleofsll.releaseVersionUrl= <Release Part number>
ofsll.releaseNo=<Release No>
```
- 2. To add any new service modify com.ofss.ofsll.chatbot.restclient.ChatRestClient.java file.
	- $\triangleright$  Inside ChatRestClient Class add a new method with required actions
	- $\triangleright$  Add supporting JAXB files
	- Use the available supporting methods -- readInputStream, setChatBotResponse, createConnection, stringToJaxb etc.

Example for document search functionality is indicated below:

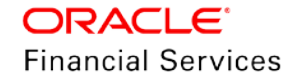

```
@Consumes(MediaType.APPLICATION_JSON)
        @Produces(MediaType.APPLICATION_JSON)
        @POST
        @Path("/lucenesearch")
          public Response lucenesearch(ODARequestDTO ibcsRequest) throws 
IOException {
           final IChatbotAssembler chatbotAssembler = 
ChatbotAssemblerFactory.getInstance().getChatbotAssembler("ODA");
           final HashMap < String,
           Object > map = (HashMap < String, Object > ) ibcsRequest.getProperties();
           String searchQuery = "";
           Properties prop = new Properties();
           try (InputStream propertiesFile = 
this.getClass().getClassLoader().getResourceAsStream("channel.properties")) {
             prop.load(propertiesFile);
           }
           if (map != null && map.containsKey("query")) {
            searchQuery = (String) map.get("query");
           }
           ResponseDTO ibcsResponse = null;
           try {
             ChatbotResponseDTO chatbotResponse = new ChatbotResponseDTO();
             String indexDirPath = 
prop.getProperty("ofsll.indexDir")+prop.getProperty("ofsll.releaseNo");
            String releaseVersionUrl = prop.getProperty("ofsll.releaseVersionUrl");
            String urlPrefix = prop.getProperty("ofsll.otmHttpUrl");
             String splitSeperator = prop.getProperty("ofsll.splitSeperator");
             String releaseNo = prop.getProperty("ofsll.releaseNo");
             String urlPrefixPath = urlPrefix + releaseVersionUrl;
             String findexPath = prop.getProperty("ofsll.fIndex");
             String indexPath = prop.getProperty("ofsll.index");
             String videoPath = prop.getProperty("ofsll.video");
             String ofsllReleaseNotesPath = prop.getProperty("ofsll.ofsllReleaseNotes");
            String ofsllReleaseDocPath = prop.getProperty("ofsll.ofsllReleaseDoc");
             Integer maxHitsResults = 
Integer.parseInt(prop.getProperty("ofsll.maxHitsResults"));
            File fileIndexDirPath = new File(indexDirPath);
             LuceneSearchHighlighter luceneSearchHighlighter = new 
LuceneSearchHighlighter();
             List<String> fileList = new ArrayList <> ();
             if ((searchQuery.toLowerCase().trim().contains("#ofsll release document")) || 
(searchQuery.toLowerCase().trim().contains("navigate to index page")) || 
(searchQuery.toLowerCase().trim().contains("#video gallery")) || 
(searchQuery.toLowerCase().trim().contains("#ofsll release notes")) ||
```

```
(searchQuery.toLowerCase().trim().contains("#index page"))) {
```
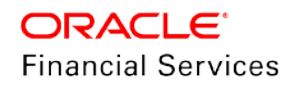

```
 if ((searchQuery.toLowerCase().trim().contains("#ofsll release document"))) 
{
                 releaseNo="All Release Version";
               fileList.add(searchQuery + splitSeperator + ofsllReleaseDocPath + 
splitSeperator+searchQuery+ splitSeperator+releaseNo);
              }
              if ((searchQuery.toLowerCase().trim().contains("navigate to index page"))) {
               fileList.add(searchQuery + splitSeperator + urlPrefixPath + findexPath + 
splitSeperator+searchQuery+ splitSeperator+releaseNo);
         }
              if ((searchQuery.toLowerCase().trim().contains("#index page"))) {
              searchQuery = indexPath;
               fileList = luceneSearchHighlighter.searchsinglepage(fileIndexDirPath, 
searchQuery, maxHitsResults, splitSeperator);
              }
              if ((searchQuery.toLowerCase().trim().contains("#video gallery"))) {
               fileList.add(searchQuery + splitSeperator + urlPrefixPath + videoPath + 
splitSeperator+searchQuery+ splitSeperator+releaseNo);
         }
              if ((searchQuery.toLowerCase().trim().contains("#ofsll release notes"))) {
               fileList.add(searchQuery + splitSeperator + urlPrefixPath + 
ofsllReleaseNotesPath + splitSeperator+searchQuery+ splitSeperator+releaseNo);
              }
             } else {
              searchQuery = searchQuery.replaceAll("#", "");
              fileList = luceneSearchHighlighter.search(fileIndexDirPath, searchQuery, 
maxHitsResults, splitSeperator);
             }
             String serviceOutputForChatBot = "";
             for (String obj: fileList) {
              if (serviceOutputForChatBot == "") {
               serviceOutputForChatBot = obj.replace("\\", "/");
              } else {
                serviceOutputForChatBot = serviceOutputForChatBot + "\n---\n" + 
obj.replace("\\", "/");
              }
             }
             if (fileList.isEmpty()) {
              String errorOutputForChatBot = "Search is not found for : " + searchQuery;
              setChatBotResponse("failure", errorOutputForChatBot, chatbotResponse, 
"response", "request");
             } else {
             List < String > srhchoices = new ArrayList < >();
              for (String obj: fileList) {
               srhchoices.add(obj.replace("\\", "/"));
              }
             setChatBotResponse("success", srhchoices, chatbotResponse, "acc_srh",
"acc_srh");
```
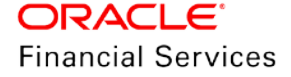

```
 }
            ibcsResponse = 
chatbotAssembler.fromChatbotResponseDTO((RequestDTO) ibcsRequest, 
chatbotResponse);
           } catch(Exception e) {
            LOGGER.log(Level.SEVERE, e.getMessage());
           }
           return Response.status(Response.Status.OK).entity((Object) 
this.buildResponse((Object) ibcsResponse)).build();
         }
```
#### **Example for lastbillingdetails Service -- This uses Account Details Service**

```
@Consumes(MediaType.APPLICATION_JSON)@Produces(MediaType.APPLICATION_
JSON)@POST@Path("/lastbillingdetails")
public Response lastbillingDetails(ODARequestDTO ibcsRequest) {
  final IChatbotAssembler chatbotAssembler = 
ChatbotAssemblerFactory.getInstance().getChatbotAssembler("ODA");
  final HashMap < String,
  Object > map = (HashMap < String, Object > ) ibcsRequest.getProperties();
  String accountNumber = "";
 if (map != null && map.containsKey("acc_nbr")) {
  accountNumber = (String) map.get("acc-nbr"); }
  ResponseDTO ibcsResponse = null;
  try {
   ChatbotResponseDTO chatbotResponse = new ChatbotResponseDTO();
   String requestURL = "/servicing/account/" + accountNumber + 
"?displayassociateaccounts=N";
   HttpURLConnection conn = createConnection("GET", requestURL, "");
   if (conn.getResponseCode() != 200 && conn.getResponseCode() != 201 && 
conn.getResponseCode() != 202) {
    String errorOutput = readInputStream(conn, "error");
    AccountDetailResponseType accountsDetails = 
stringToJaxb(AccountDetailResponseType.class, errorOutput);
     String errorOutputForChatBot = "\nBilling Details: \n " + 
accountsDetails.getResult().getStatus().toString() + "\n" + 
accountsDetails.getResult().getStatusDetails();
    setChatBotResponse("failure", errorOutputForChatBot, chatbotResponse, 
"response", "request");
   } else {
    String serviceOutput = readInputStream(conn, "input");
    AccountDetailResponseType accountsDetails =
```
stringToJaxb(AccountDetailResponseType.class, serviceOutput);

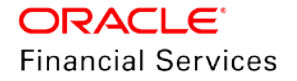

 String serviceOutputForChatBot = "\nBilling Details: " + "\n Generation Date: " + dateFormater(accountsDetails.getAccountDetailSummary().get(0).getStatementDetails(). get(0).getGenerationDate()) + "\n Closing Date: " + dateFormater(accountsDetails.getAccountDetailSummary().get(0).getStatementDetails(). get(0).getClosingDate()) + "\n Due Date: " + dateFormater(accountsDetails.getAccountDetailSummary().get(0).getStatementDetails(). get(0).getDueDate()) + "\n Current Due Amount: " + accountsDetails.getAccountDetailSummary().get(0).getStatementDetails().get(0).getCurr entDueAmount(); setChatBotResponse("success", serviceOutputForChatBot, chatbotResponse, "response", "request"); } ibcsResponse = chatbotAssembler.fromChatbotResponseDTO((RequestDTO) ibcsRequest, chatbotResponse);

```
 } catch(Exception e) {
```

```
 LOGGER.log(Level.SEVERE, "Error: ", e);
```
}

 return Response.status(Response.Status.OK).entity((Object) this.buildResponse((Object) ibcsResponse)).build();

- }
- 3. Export project as war file.
- 4. Deploy <WL\_Home>/wlserver/common/deployable-libraries/jax-rs-2.0.war as Library on weblogic.
- 5. Deploy generated WAR in step 3 onto weblogic server.
- 6. Note down base service URL that is required while publishing in ODA. Example : http://<host>:<port>/ofsll/v1/fulfillment

## <span id="page-21-0"></span>**2.3 ODA – Dialog Flow Development**

Each menu option displayed in BOT are configured as an 'Intent' which is configured to perform a specific function or otherwise call a REST service in OFSLL.

In-order to achieve a sequence of menu options, dialog flow development is required to be performed in ODA Oracle Digital Assistant. Following is a quick overview of steps involved:

- Login
- Creating Skill / Digital Assistant
- Defining Entity
- Adding Intents
- Updating Bot flow using Yaml
- Adding OFSLL REST service
- Configuring Channel for Publishing
- Publishing

It is recommended to refer to ODA documentation for detailed information <https://docs.oracle.com/en/cloud/paas/digital-assistant/index.html>

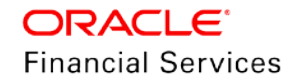

In the ODA - dialog flow development, you can either create new / import the given sample. The sequence of flow in creating a sample BOT in ODA is indicated below with illustration:

1. Login to ODA UI

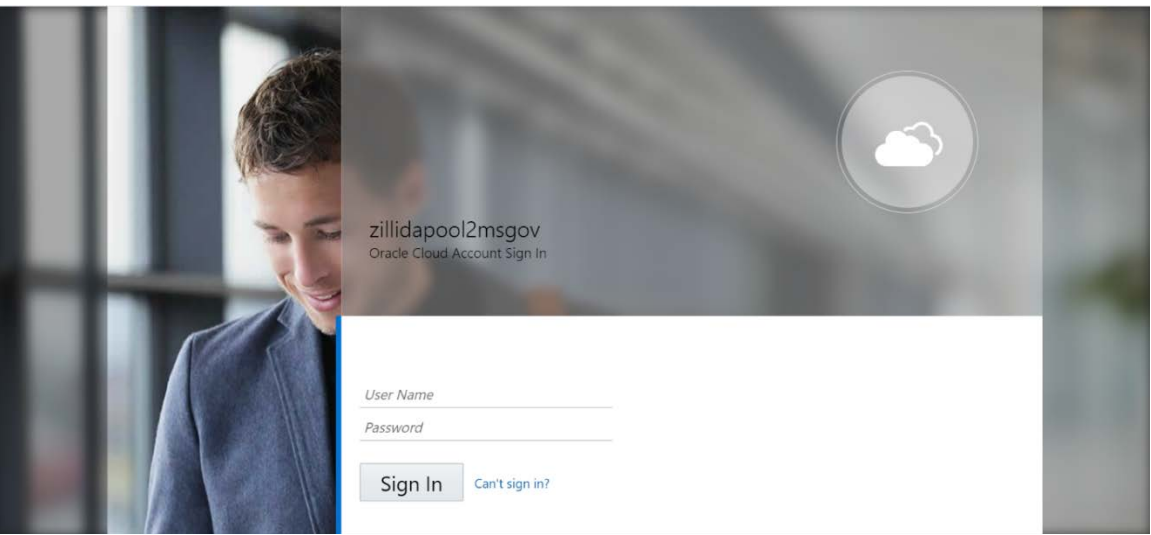

2. Go to Home

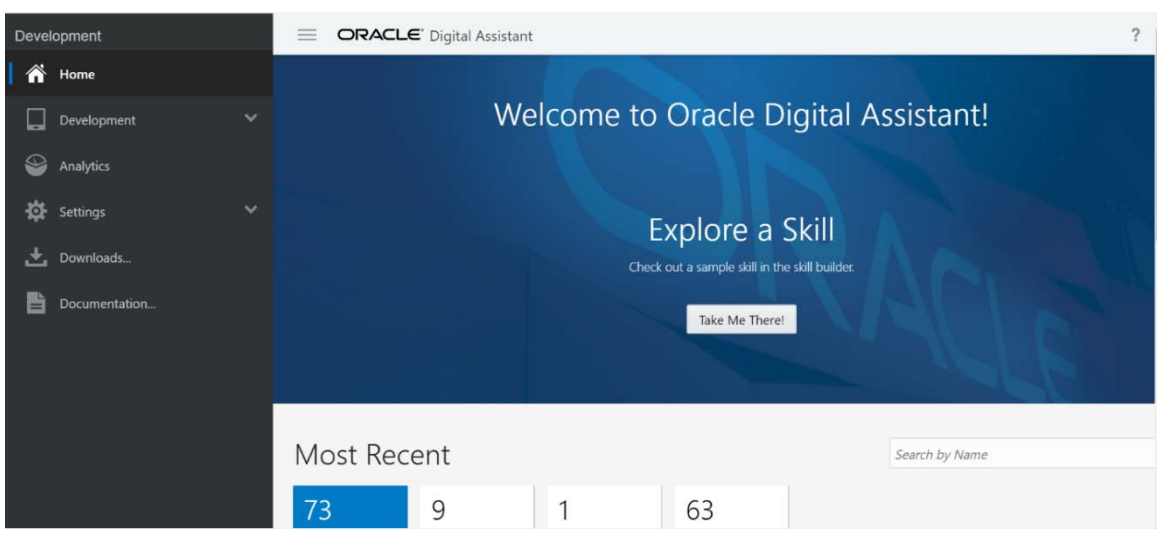

3. Create Skill/Digital Assistant.

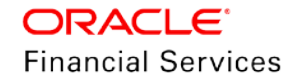

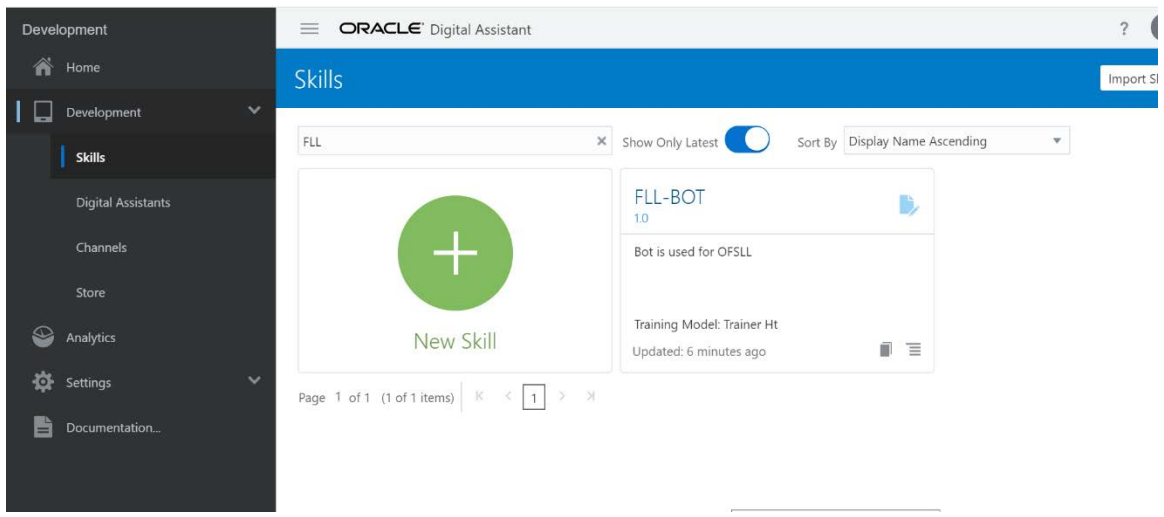

4. Add Entities

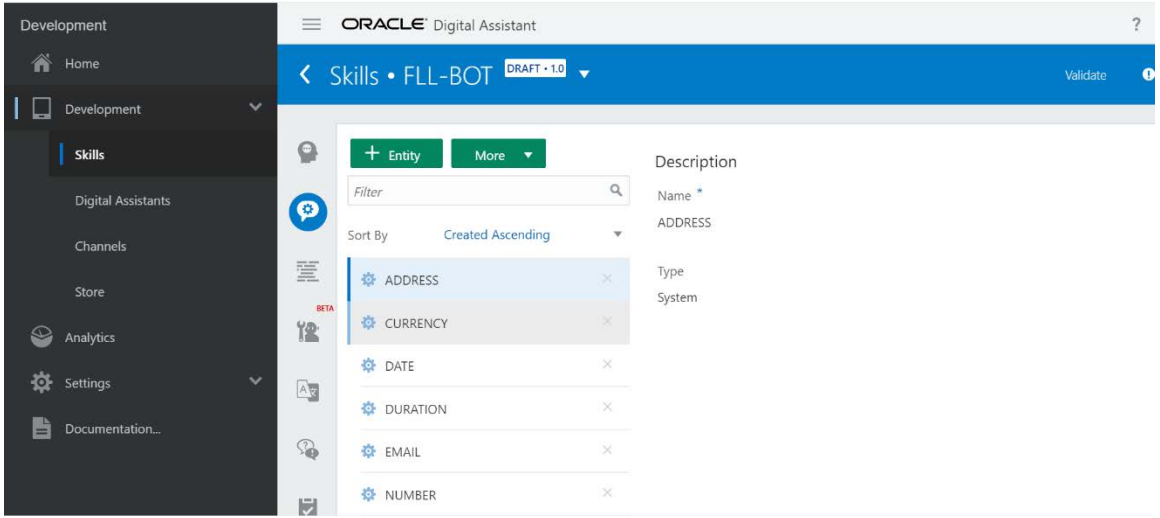

5. Add Intents. This involves defining Activity, Available option, Next level, Breakpoint, intermediate steps.

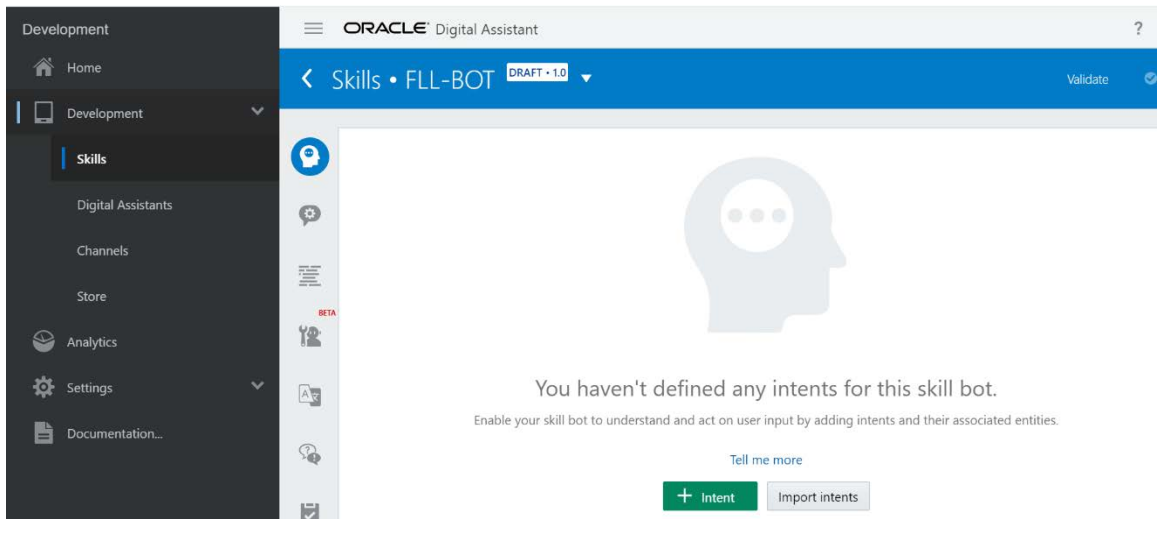

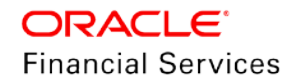

#### 6. Add Bot flow using Yaml

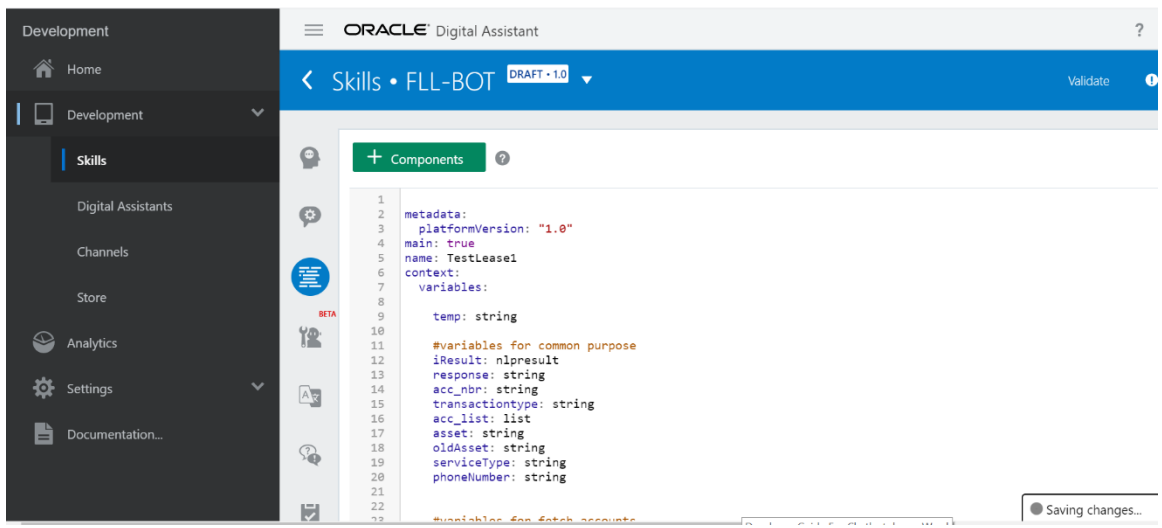

7. Add OFSLL REST Service

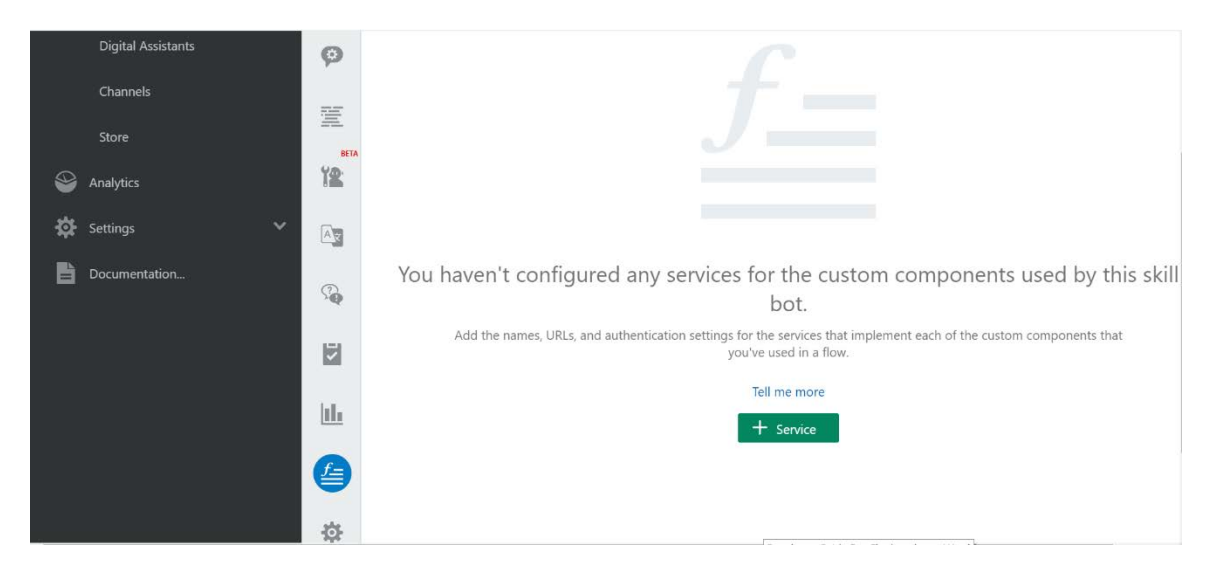

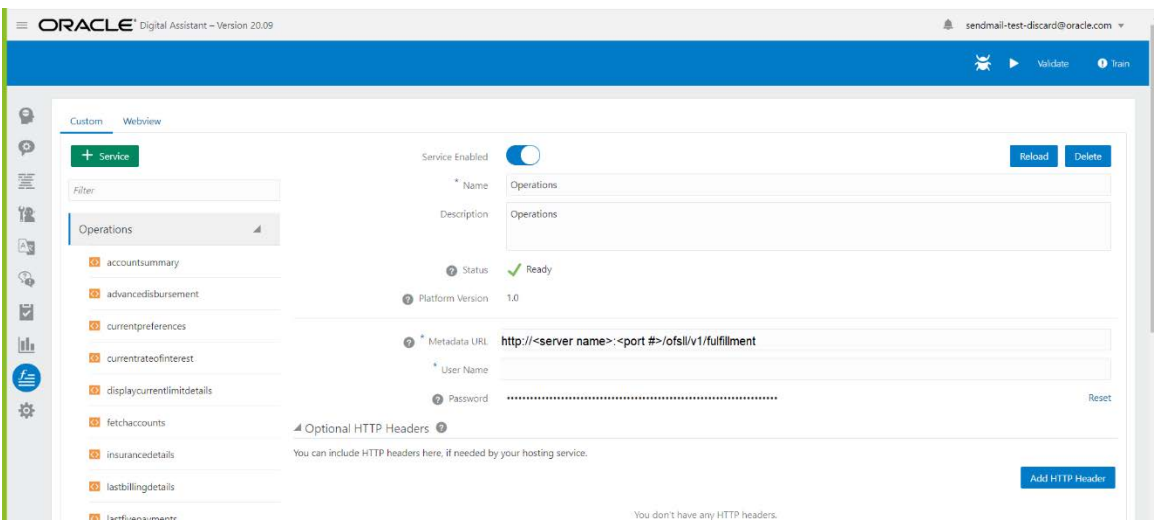

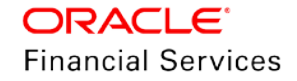

8. Add Channel. This indicates where it has to be published and in this sample application, only web channel is supported.

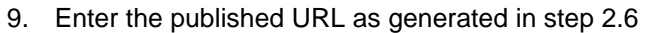

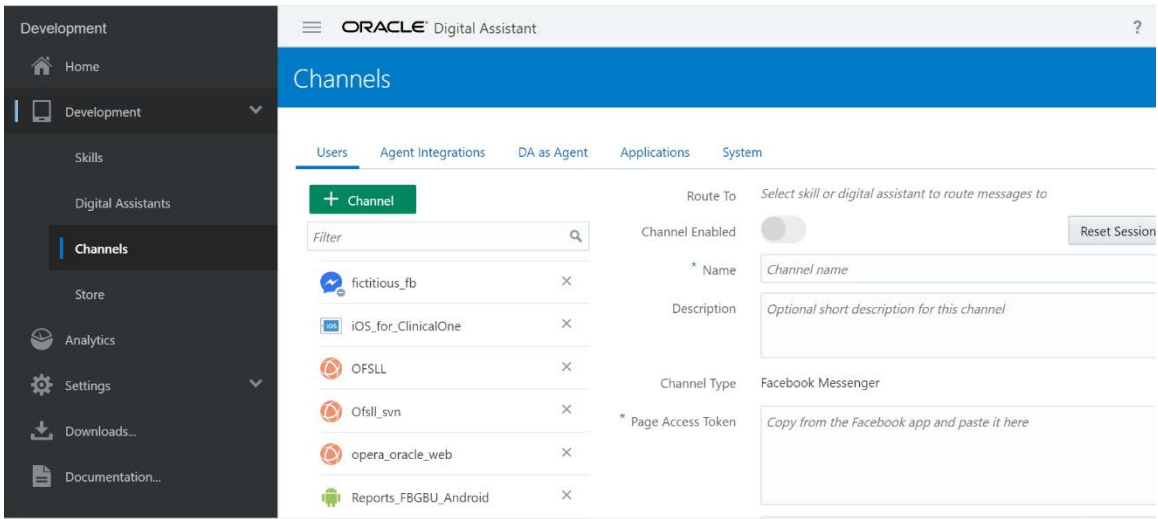

10. After completion of Skill, publish. On publishing, the draft is converted to final non-editable version and only final published version is accessible in bot.

**Note**: The 'ofsll-transaction-bot' is the sample ODA FLL application designed for the demo purpose. The same can be imported in any ODA environment tested, modified for new features.

### <span id="page-25-0"></span>**2.4 Deploying war file on WebLogic Server**

1. Login to Web Logic application server enterprise manager (e.g.:http://hostname:port/em). For example,<http://host01.example.com:8001/console>

**Note**: Use the host name and port of the administration server of your domain.

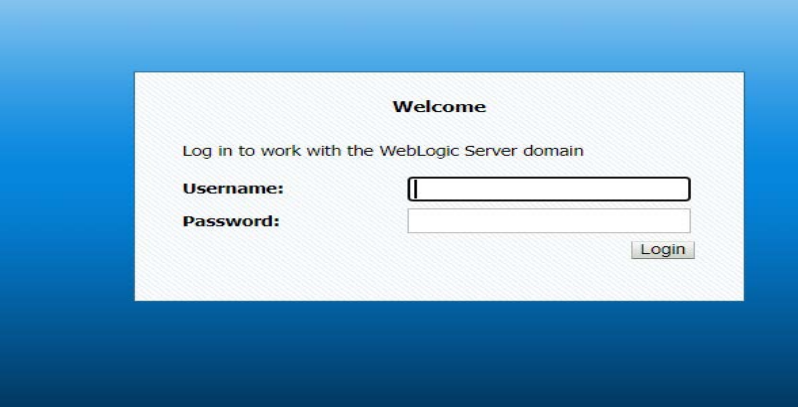

- 2. Enter valid login credentials.
- 3. Deploying an application is a change to the domain's configuration, so it must first be locked. In the Change Center. Click 'Lock & Edit'.

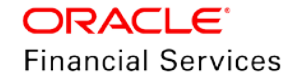

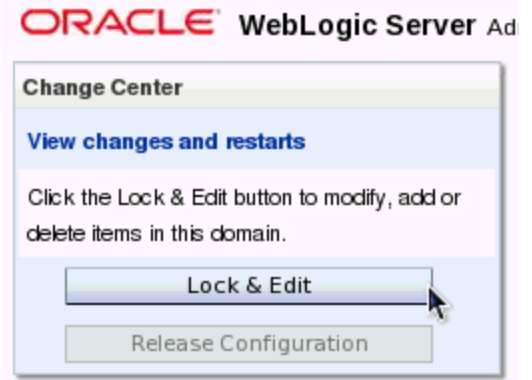

4. Under Domain Structure, click 'Deployments'.

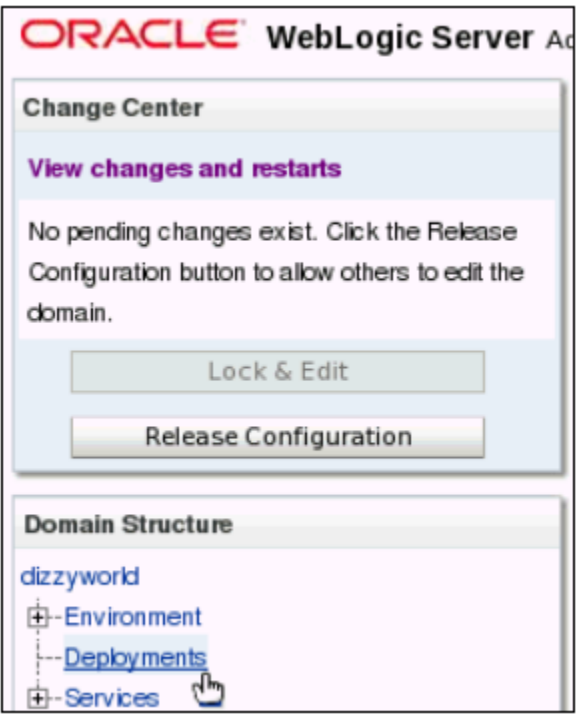

5. On the right, under Deployments, click 'Install'.

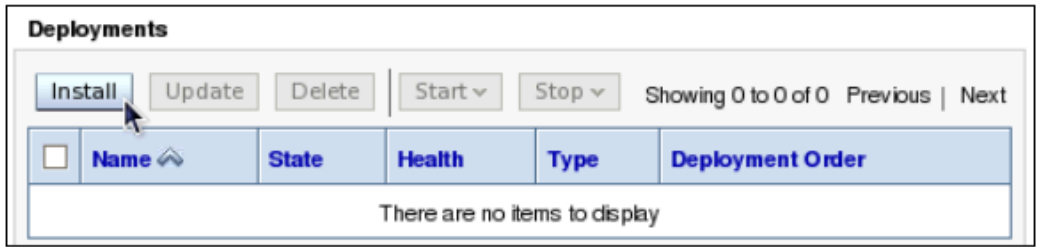

- 6. Find the Current Location field. Use the links to browse to the location in which you placed the downloaded ofsllbot.war. War file.
- 7. On locating ofsllbot.war, click the radio button next to it. Using the links and the radio button, the console auto populates the Path fields. Alternatively, you can type in the path and file name in the Path field yourself. Click 'Next'.

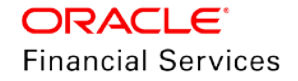

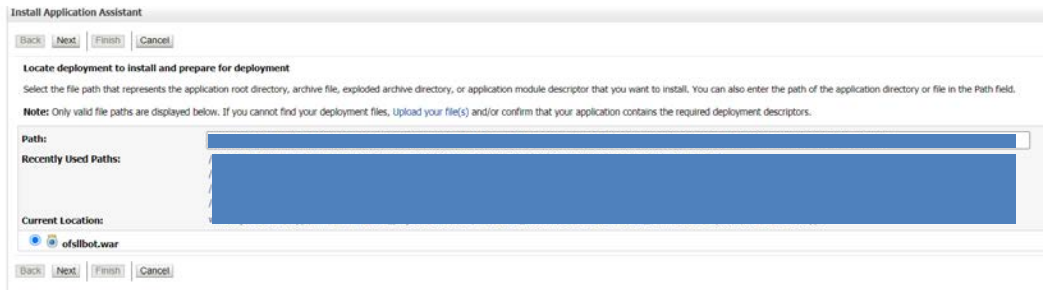

8. Ensure that 'Install this deployment as an application' option is selected. Click 'Next'.

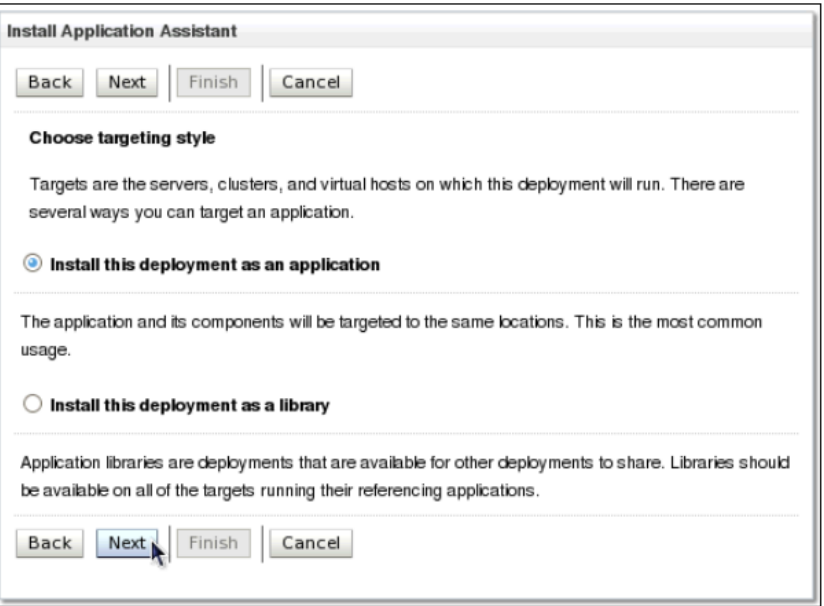

9. In the below window, click 'Next'.

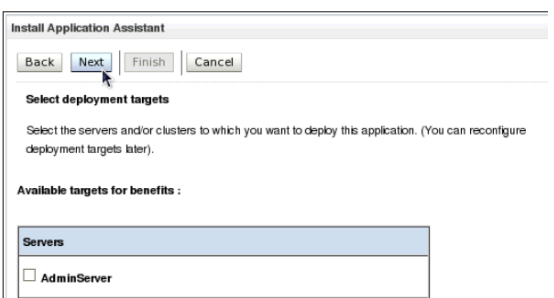

10. Retain the default values and click 'Next'.

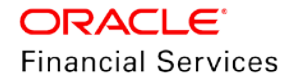

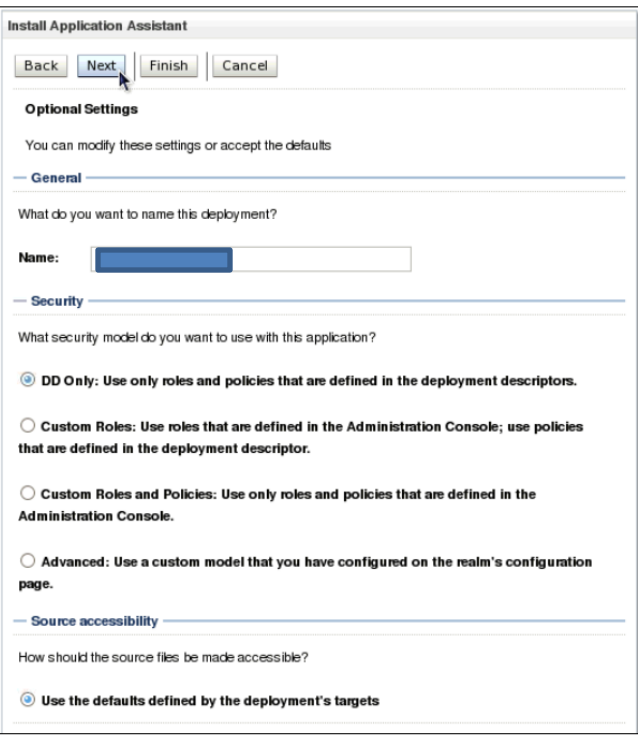

11. In the below window, select the option 'No, I will review the configuration later' and click 'Finish'.

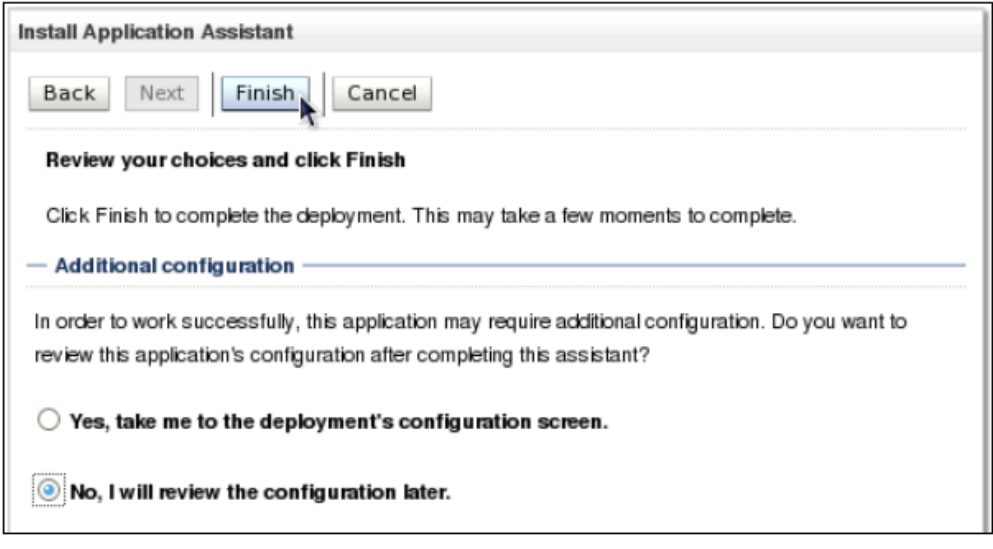

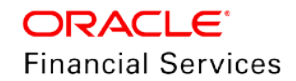

Once done view the messages indicating that the deployment was installed, but changes must be activated. In addition, notice the benefits application listed in the Deployments table.

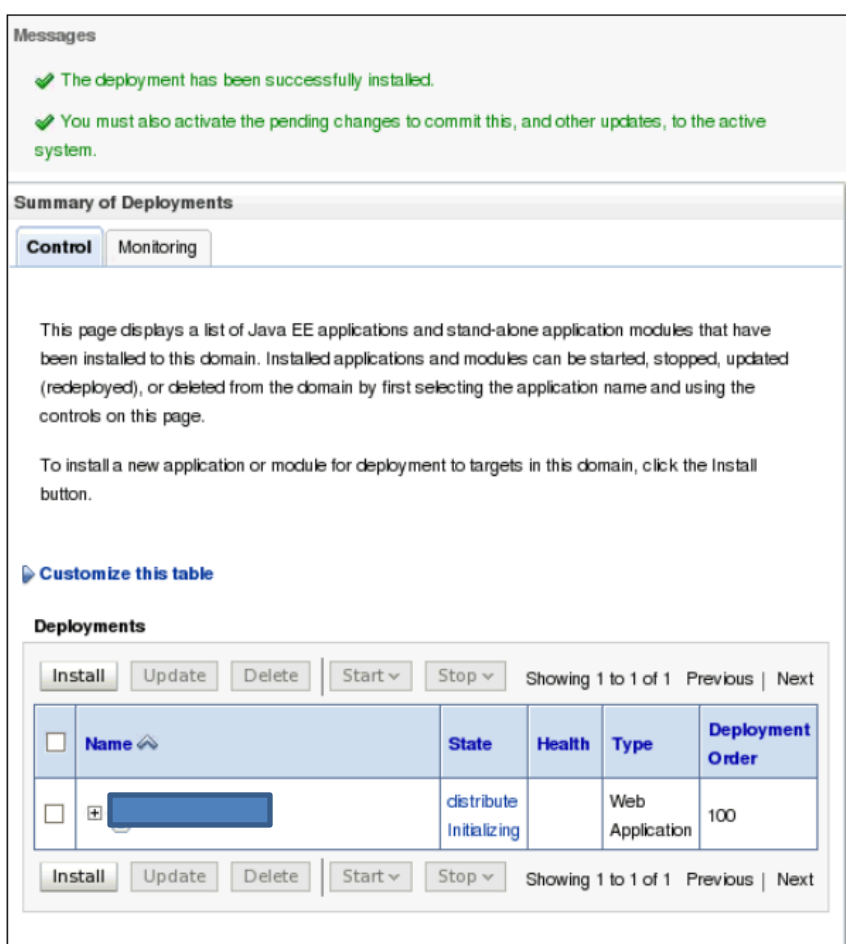

12. In the Change Center, click the Activate Changes button.

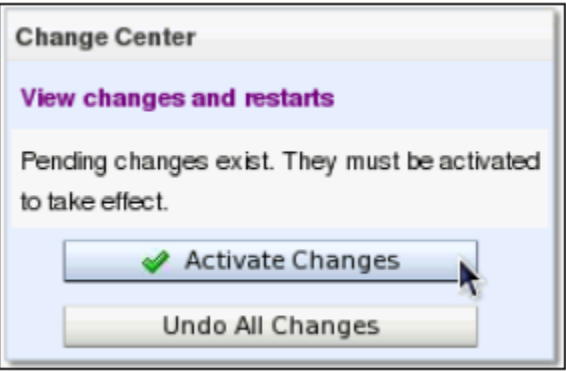

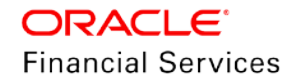

Notice the message indicating that the changes have been activated. In addition, notice the benefits application listed in the Deployments table is now in the "Prepared" state.

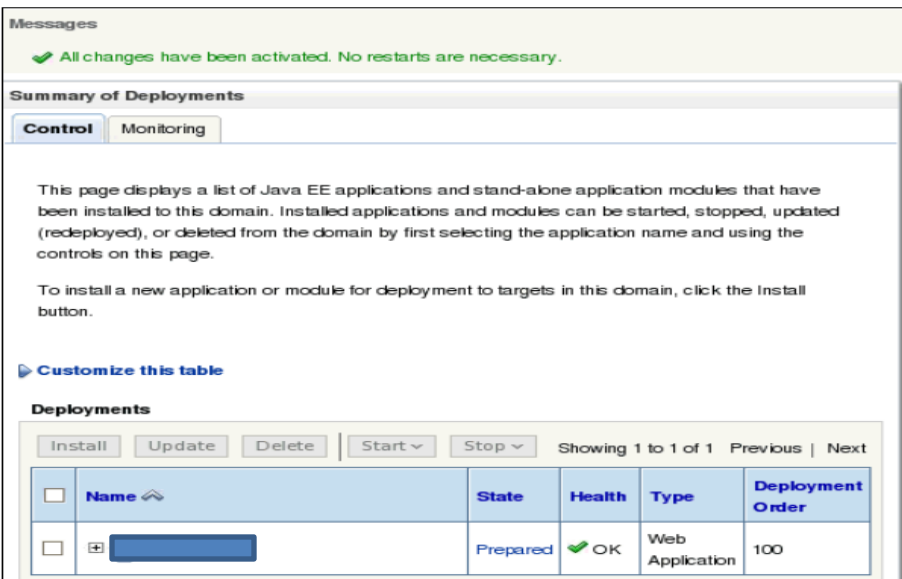

13. Select the checkbox against the left of the benefits application in the Deployments table. In the Start drop-down list, select 'Servicing all requests' option.

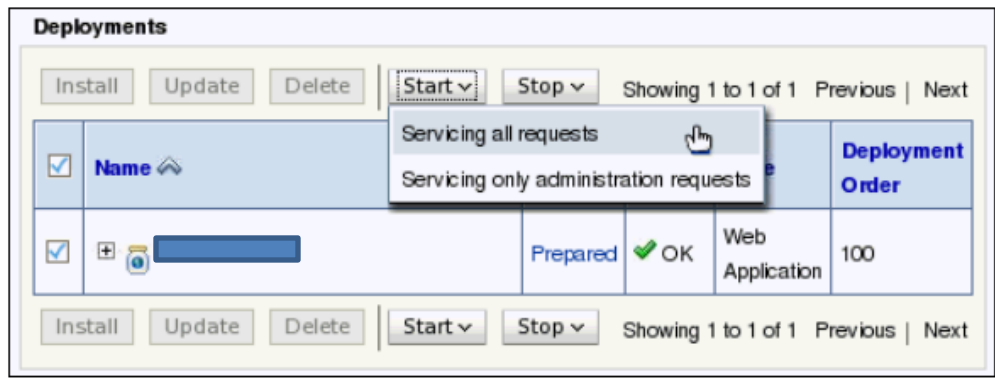

14. Click 'Yes' to continue.

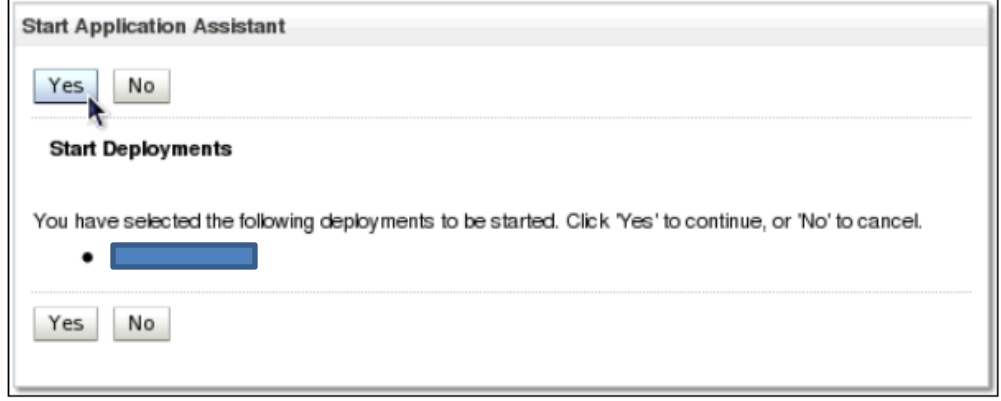

15. A message is displayed indicating a start request was sent. Subsequently Notice that the state of application is 'Active' indicating that the application is accessible.

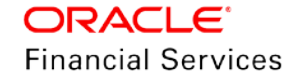

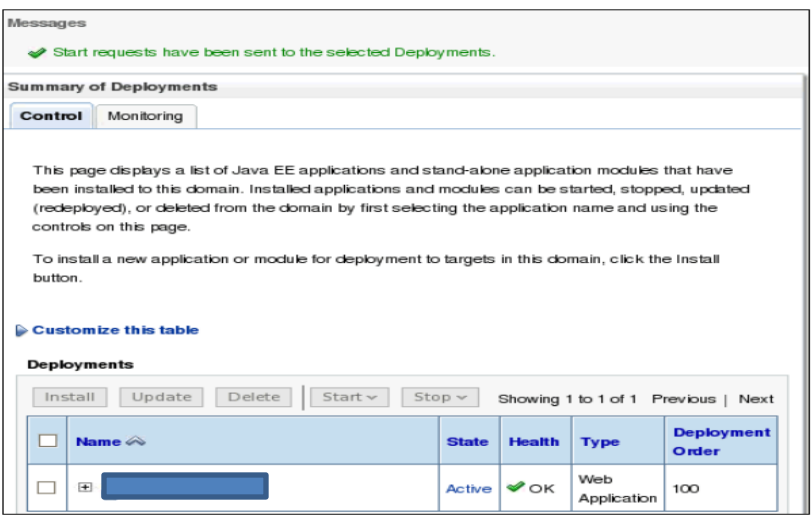

# <span id="page-31-0"></span>**2.5 Web application UI for Accessing BOT**

Web Application is User Interface where you can access the BOT functionality. The same can be integrated with OFSLL UI or any other front-end application such as customer support portal or financial institution website.

To configure WebApp, do one of the following:

- In case you wish to launch BOT as separate application, Modify **index.html** in WebApp(or WebApp.war) and update the following 2 fields with required details:
	- URI: '<ODA host>',
	- channelId: 'published bot channel ID'
- In case you wish to integrate BOT in an existing front-end application, use the provided **index.html** with the modified value and **web-sdk.js**

The BOT needs to be published on the login page and the only way it come be done is by adding the above properties in the Weblogic

For additional information, contact Oracle Financial Services Lending and Leasing Product Engineering team.

### <span id="page-31-1"></span>**2.6 App configuration for enabling chatbot**

- 1. Enabling BOT and adding parameters:
	- Channel ID
	- URI
	- Enabled Yes / No
- 2. Enable the FLS Access Key FLL.CMN.UIX.TXNCHATBOT.BUTTON as indicated in the Access Setup screen.

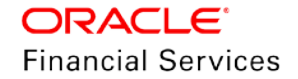

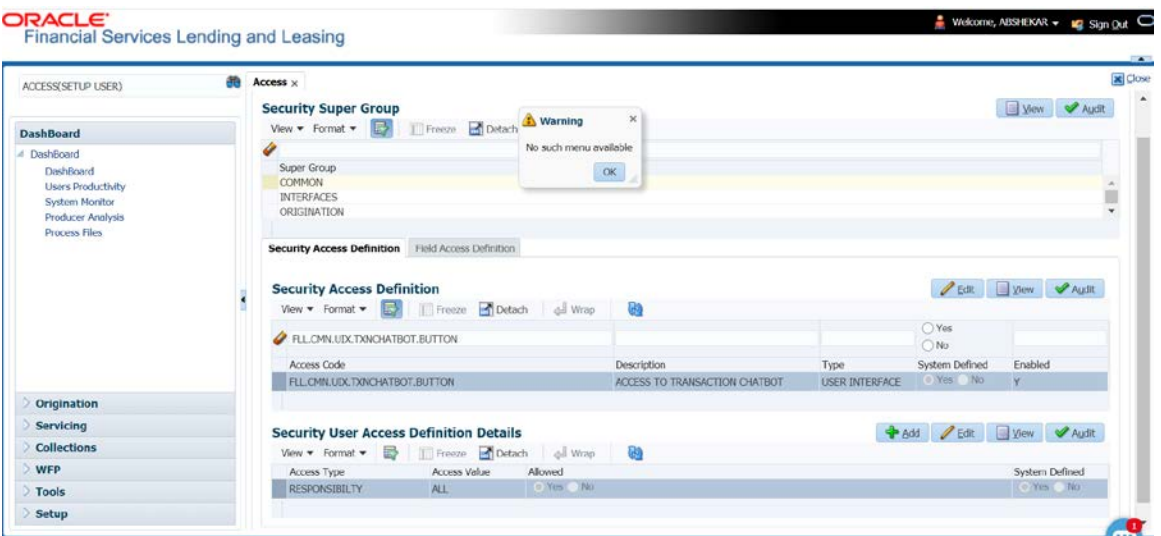

3. Search for "System parameter" in the box below

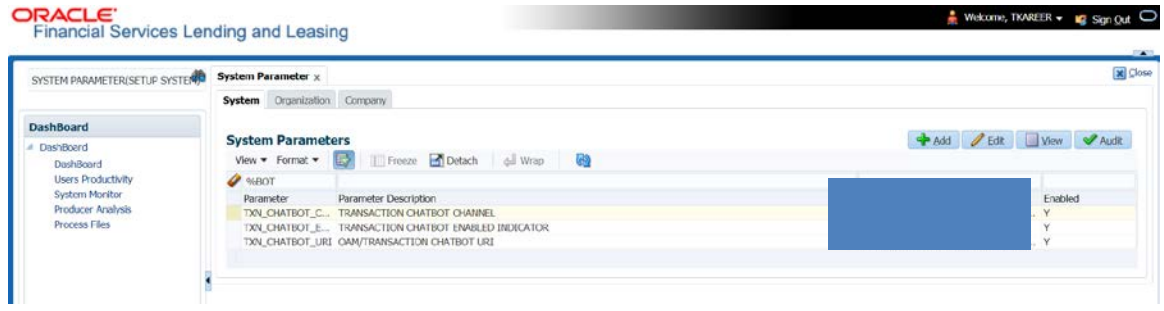

4. Enter the Channel id, click save and return.

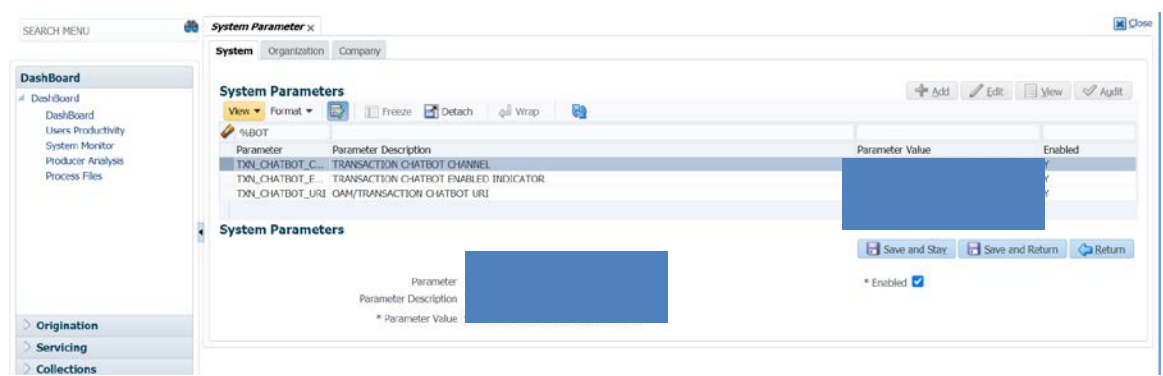

5. Enter the URI , click save and return

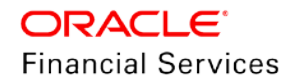

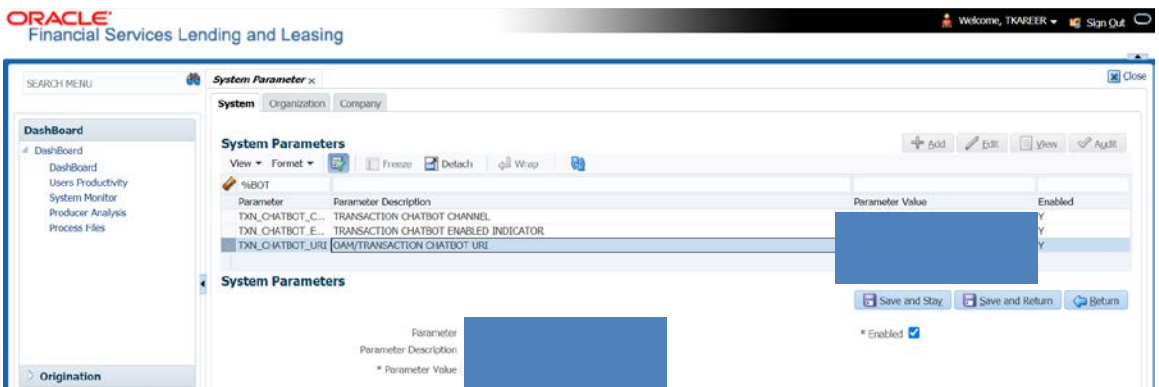

6. Enable Transaction bot

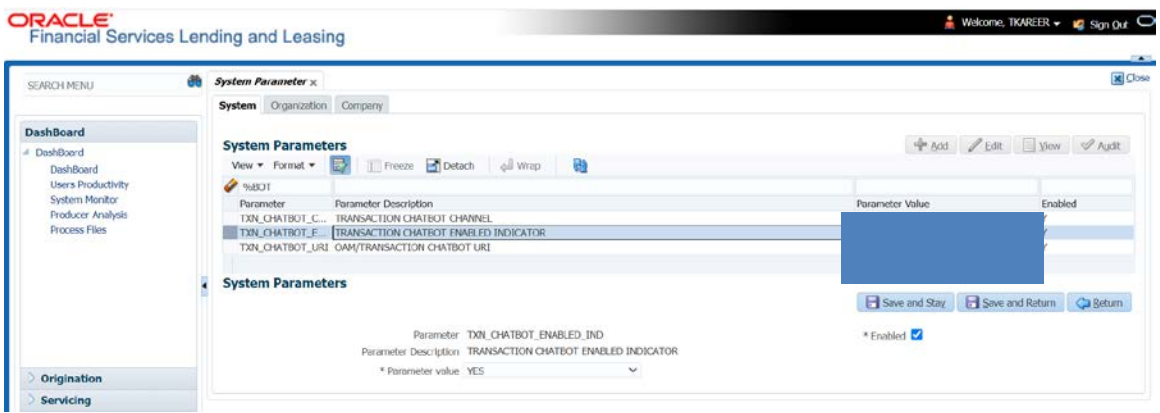

The below code needs to be implemented in the chatbot.js file as shown below:

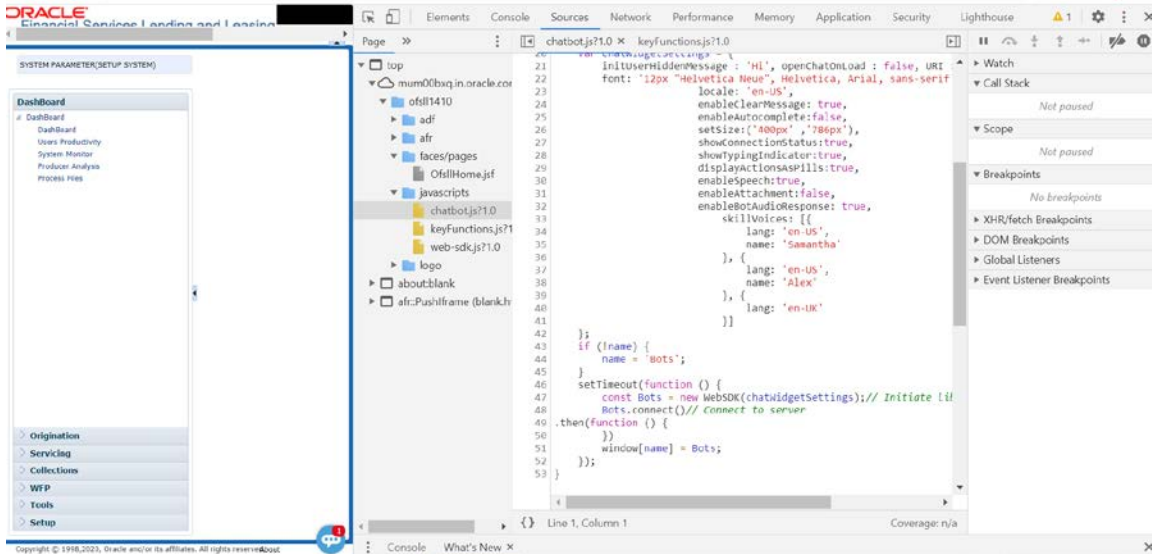

**Ensure that no changes are done to the following js code:**

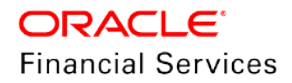

```
function onLoginPageLoad(event) {
   var source = event.getSource();
   AdfCustomEvent.queue(source, "LoginChatbotEvent", 
   {
      'someArg' : 'true'
   },
   true);
}
function onHomePageLoad(evt) {
   var eventSource = evt.getSource();
   AdfCustomEvent.queue(eventSource, "HomeChatbotEvent", 
   {
      'someArg' : 'true'
   },
   true);
}
function initSdk(name, uri, channel) {
   var chatWidgetSettings = {
      initUserHiddenMessage : 'Hi', openChatOnLoad : false, URI : uri, channelId : 
channel,
      font: '12px "Helvetica Neue", Helvetica, Arial, sans-serif',
                locale: 'en-US',
                enableClearMessage: true,
                enableAutocomplete:false,
                setSize:('400px' ,'786px'),
                showConnectionStatus:true,
                showTypingIndicator:true,
                displayActionsAsPills:true,
                enableSpeech:true,
                enableAttachment:false,
                enableBotAudioResponse: true,
                   skillVoices: [{
                     lang: 'en-US',
                     name: 'Samantha'
                  }, {
                     lang: 'en-US',
                     name: 'Alex'
                  }, {
                     lang: 'en-UK'
 }]
   };
   if (!name) {
      name = 'Bots';
   }
```
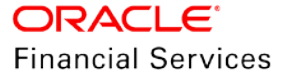

```
 setTimeout(function () {
      const Bots = new WebSDK(chatWidgetSettings);// Initiate library with configuration
      Bots.connect()// Connect to server
.then(function () {
      })
      window[name] = Bots;
   });
}
```
7. Web-sdk.js needs to be added from the << OFSLL Installed Directory >>/ /web\_interface/ofsllbot/WebApp/scripts.

### **The BOT after launch and login form Web Application is as shown below:**

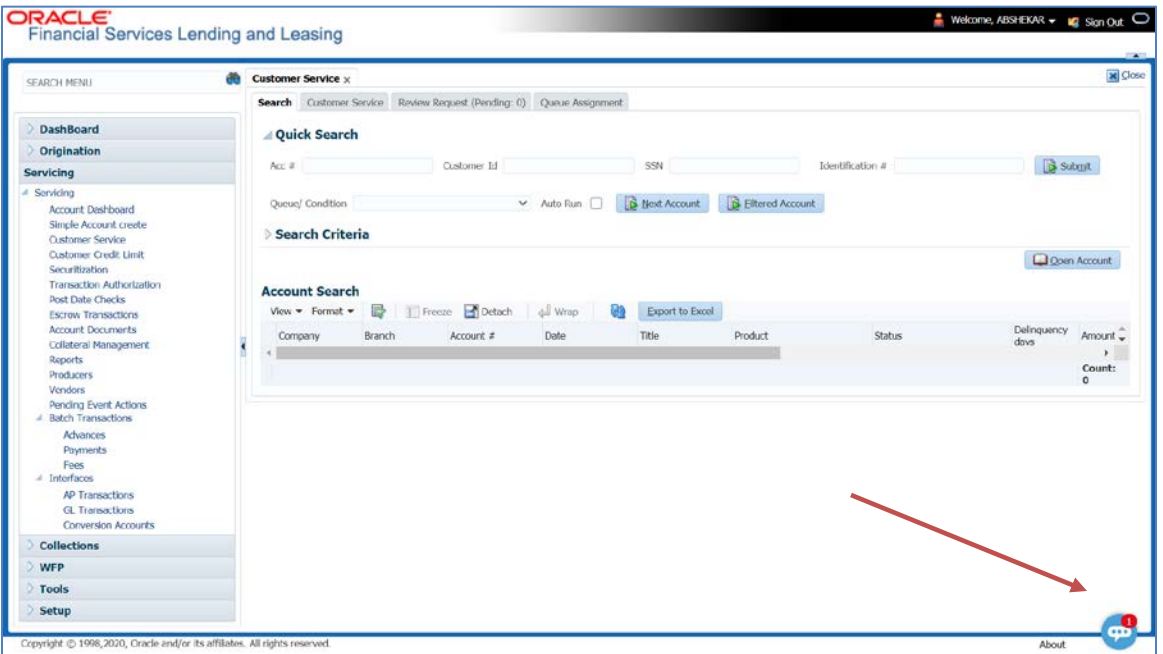

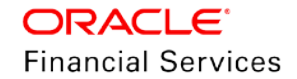

On clicking bot icon, the interface is as displayed:

<span id="page-36-0"></span>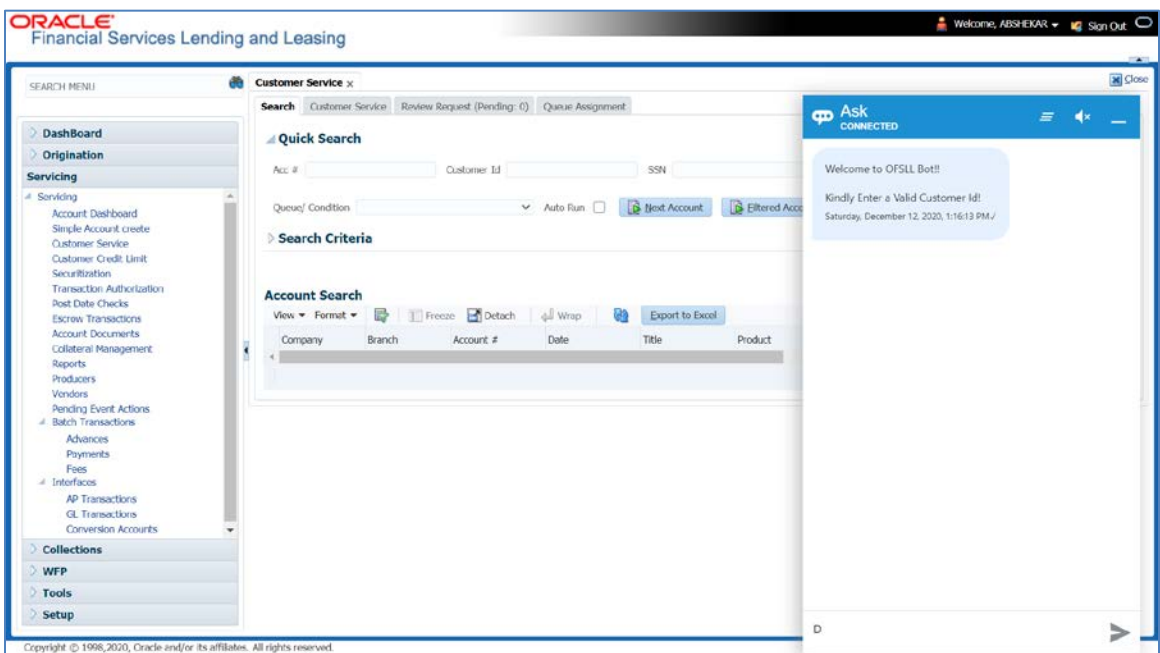

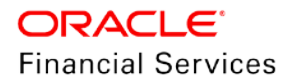

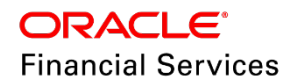

Transaction CHATBOT Integration with OFSLL Oracle Financial Services Lending and Leasing Release 14.10.0.0.0 December 2020

Oracle Financial Services Software Limited Oracle Park Off Western Express Highway Goregaon (East) Mumbai, Maharashtra 400 063 India

Worldwide Inquiries: Phone: +91 22 6718 3000 Fax: +91 22 6718 3001 <https://www.oracle.com/industries/financial-services/index.html>

Copyright © 1998, 2020, Oracle and/or its affiliates. All rights reserved.

Oracle and Java are registered trademarks of Oracle and/or its affiliates. Other names may be trademarks of their respective owners.

U.S. GOVERNMENT END USERS: Oracle programs, including any operating system, integrated software, any programs installed on the hardware, and/or documentation, delivered to U.S. Government end users are "commercial computer software" pursuant to the applicable Federal Acquisition Regulation and agency-specific supplemental regulations. As such, use, duplication, disclosure, modification, and adaptation of the programs, including any operating system, integrated software, any programs installed on the hardware, and/or documentation, shall be subject to license terms and license restrictions applicable to the programs. No other rights are granted to the U.S. Government.

This software or hardware is developed for general use in a variety of information management applications. It is not developed or intended for use in any inherently dangerous applications, including applications that may create a risk of personal injury. If you use this software or hardware in dangerous applications, then you shall be responsible to take all appropriate failsafe, backup, redundancy, and other measures to ensure its safe use. Oracle Corporation and its affiliates disclaim any liability for any damages caused by use of this software or hardware in dangerous applications.

This software and related documentation are provided under a license agreement containing restrictions on use and disclosure and are protected by intellectual property laws. Except as expressly permitted in your license agreement or allowed by law, you may not use, copy, reproduce, translate, broadcast, modify, license, transmit, distribute, exhibit, perform, publish or display any part, in any form, or by any means. Reverse engineering, disassembly, or recompilation of this software, unless required by law for interoperability, is prohibited. The information contained herein is subject to change without notice and is not warranted to be error-free. If you find any errors, please report them to us in writing.

This software or hardware and documentation may provide access to or information on content, products and services from third parties. Oracle Corporation and its affiliates are not responsible for and expressly disclaim all warranties of any kind with respect to third-party content, products, and services. Oracle Corporation and its affiliates will not be responsible for any loss, costs, or damages incurred due to your access to or use of third-party content, products, or services.